## <span id="page-0-0"></span>**Guida all'uso monitor schermo piatto Dell™ SP2208WFP**

#### **Informazioni sul monitor**

tteristiche del prodotto [Identificazione delle parti e dei controlli](file:///C:/data/Monitors/SP2208/it/ug/about.htm#Identifying) [Specifiche del monitor](file:///C:/data/Monitors/SP2208/it/ug/about.htm#Specifications)  [Interfaccia USB \(Universal Serial Bus\)](file:///C:/data/Monitors/SP2208/it/ug/about.htm#Universal%20Serial%20Bus%20(USB)%20Interface) [Capacità Plug and Play](file:///C:/data/Monitors/SP2208/it/ug/about.htm#plug_and_play_capability) [Specifiche Webcam - Microfono](file:///C:/data/Monitors/SP2208/it/ug/about.htm#WebcamMICSpecifications) [Istruzioni per la manutenzione](file:///C:/data/Monitors/SP2208/it/ug/about.htm#Maintenance)

#### **Installazione del monitor**

[Attaccare la base](file:///C:/data/Monitors/SP2208/it/ug/setup.htm#Attaching%20the%20Stand)  [Collegamento del monitor](file:///C:/data/Monitors/SP2208/it/ug/setup.htm#ConnectingYourMonitor)  [Organizzazione dei cavi](file:///C:/data/Monitors/SP2208/it/ug/setup.htm#OrganizingYourCables)  [Collegamento della Soundbar \(optional\)](file:///C:/data/Monitors/SP2208/it/ug/setup.htm#SoundbarAttachmenttotheMonitor) [Rimozione della base](file:///C:/data/Monitors/SP2208/it/ug/setup.htm#Removing%20the%20Stand)

#### **Funzionamento del monitor**

[Uso dei controlli del pannello frontale](file:///C:/data/Monitors/SP2208/it/ug/operate.htm#Using%20the%20Front%20Panel)  [Uso del menu OSD \(On Screen Display\)](file:///C:/data/Monitors/SP2208/it/ug/operate.htm#Using%20the%20OSD)  [Impostazione della Risoluzione ottimale](file:///C:/data/Monitors/SP2208/it/ug/operate.htm#Setting%20the%20Optimal%20Resolution)  [Uso della barra audio Dell \(Opzionale\)](file:///C:/data/Monitors/SP2208/it/ug/operate.htm#Using%20the%20Dell%20Soundbar%20(Optional)) [Uso della funzione d'inclinazione](file:///C:/data/Monitors/SP2208/it/ug/operate.htm#Using%20the%20Tilt,%20Swivel,%20and%20Vertical%20Extension) [Uso della telecamera](file:///C:/data/Monitors/SP2208/it/ug/operate.htm#UsingtheCamera)

#### **Soluzione dei problemi**

[Risoluzione dei problemi del monitor](file:///C:/data/Monitors/SP2208/it/ug/solve.htm#TroubleshootingtheMonitor) [Problemi comuni](file:///C:/data/Monitors/SP2208/it/ug/solve.htm#Common%20Problems) [Problemi della telecamera](file:///C:/data/Monitors/SP2208/it/ug/solve.htm#CameraProblems)

[Problemi specifici del prodotto](file:///C:/data/Monitors/SP2208/it/ug/solve.htm#Product%20Specific%20Problems) [Problemi specifici USB \(Universal Serial Bus\)](file:///C:/data/Monitors/SP2208/it/ug/solve.htm#Universal%20Serial%20Bus%20(USB)%20Specific%20Problems) [Risoluzione dei problemi della Soundbar Dell™](file:///C:/data/Monitors/SP2208/it/ug/solve.htm#SoundbarOptionalTroubleshooting) 

#### **Appendice**

[Istruzioni di sicurezza](file:///C:/data/Monitors/SP2208/it/ug/appendx.htm#Safety%20Information) [Avviso FCC \(solamente per gli Stati Uniti\)](file:///C:/data/Monitors/SP2208/it/ug/appendx.htm#FCC%20Notice)  [Contattare Dell](file:///C:/data/Monitors/SP2208/it/ug/appendx.htm#Contacting%20Dell) [Guida alla configurazione del Monitor](file:///C:/data/Monitors/SP2208/it/ug/appendx.htm#Your%20Monitor%20Set-up%20Guide)

## **Note, avvisi ed avvertimenti**

**NOTA:** una NOTA indica informazioni importanti che aiutano a fare un uso migliore del computer.

**AVVISO:** un AVVISO indica o il potenziale di danni all'hardware o di perdita dei dati e spiega come evitare il problema.

**ATTENZIONE: un avviso all'ATTENZIONE segnala il potenziale di danni ai beni personali, di lesioni personali o di morte.**

### **Le informazioni contenute in questo documento sono soggette a modifiche senza preavviso. © 2007 Dell Inc. Tutti i diritti riservati.**

La riproduzione in qualsiasi forma senza l'autorizzazione scritta di Dell Inc. è strettamente proibita.

Marchi depositati usati in questo documento: *Dell,* the *DELL* logo, *Inspiron, Dell Precision, Dimersion, OptiPlex, Latitude, PowerEdge, PowerFault, PowerApp e Dell OpenManage* sono<br>Systems Incorporated, che potrebbe ess energetica.

Nella presente documentazione possono essere utilizzati altri marchi registrane nomenenali per indicale propor<br>prodotti. Dell Inc. declina qualsiasi rivendicazione sulla proprietà dei merchi registrati e delle denominazion

Modello SP2208WFP

Agosto 2007 Rev. A00

#### <span id="page-1-0"></span>**Informazioni sul monitor Guida all'uso monitor schermo piatto Dell™ SP2208WFP**

- [Caratteristiche del prodotto](#page-1-1)
- Identificazione delle parti e dei<br>controlli
- **[Specifiche del monitor](#page-3-1)**
- **O** [Interfaccia USB \(Universal Serial Bus\)](#page-6-1)
- **[Capacità Plug and Play](#page-7-1)**
- [Specifiche Webcam Microfono](#page-8-1)
- **O** Istruzioni per la manutenzione

## <span id="page-1-1"></span>**Caratteristiche del prodotto**

Il monitor schermo piatto SP2208WFP ha uno schermo LCD a matrice attiva TFT (Thin-Film Transistor). Le caratteristiche elettriche del monitor includono:

- Area visibile dello schermo di 22 pollici (558,8 mm).
- Risoluzione 1680 x 1050, più supporto schermo intero per risoluzioni più basse.
- Ampio angolo di visione che consente di vedere stando seduti, in piedi o ai lati dello schermo.
- Capacità di regolazione dell'inclinazione.
- Piedistallo rimovibile e fori di montaggio VESA 100 mm che consentono la flessibilità nelle soluzioni di montaggio.
- Capacità Plug and Play, se supportata dal sistema.
- Menu di regolazione OSD (On-Screen Display) per una facile impostazione ed ottimizzazione dello schermo.
- Il CD software e documentazione include un file informativo (INF), il file ICM (Image Color Matching) e la documentazione del prodotto.
- Funzione di risparmio energetico per la compatibilità Energy Star.
- Alloggio antifurto.
- Controllo risorse.
- Base con funzione antifurto.
- Webcam interna 2.0 Megapixel con microfono integrato.

## <span id="page-1-2"></span>**Identificazione delle parti e dei controlli**

## **Vista frontale**

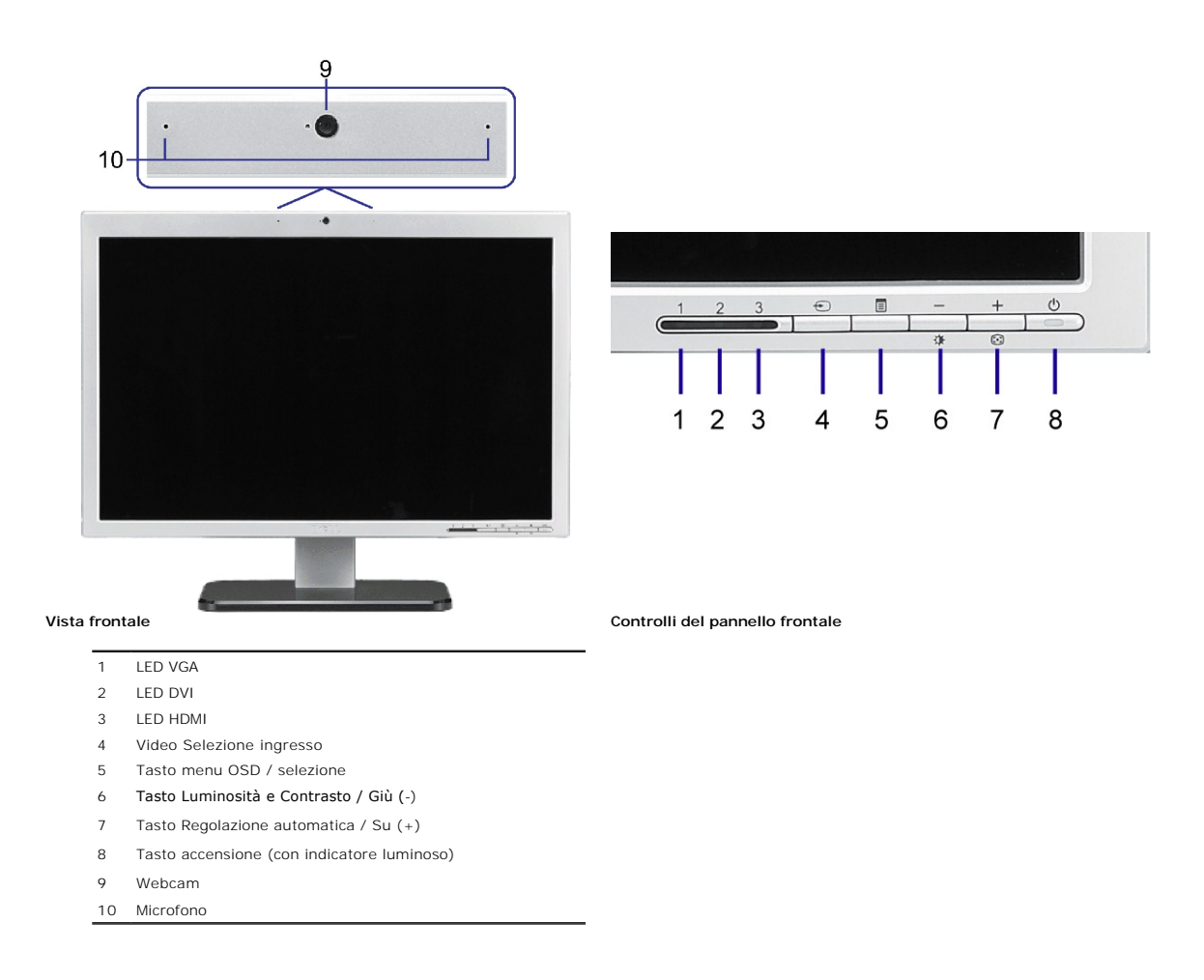

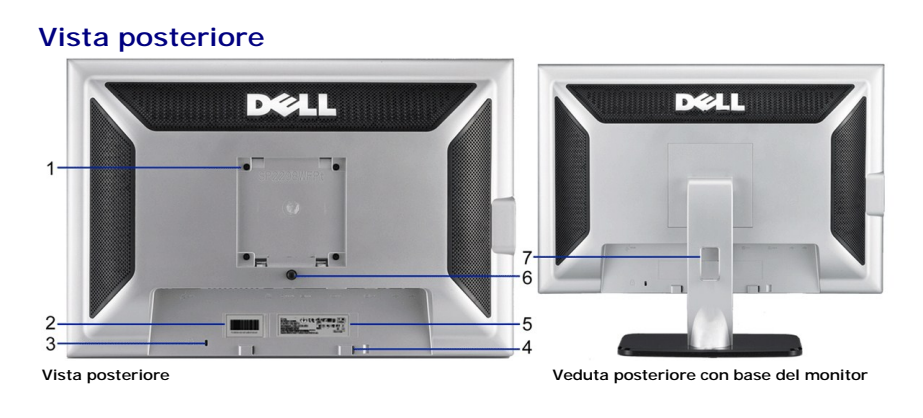

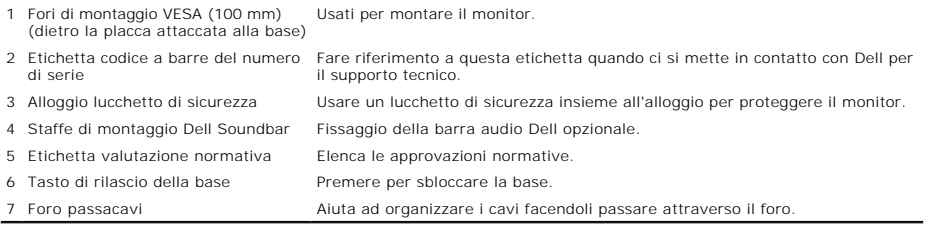

<span id="page-3-0"></span>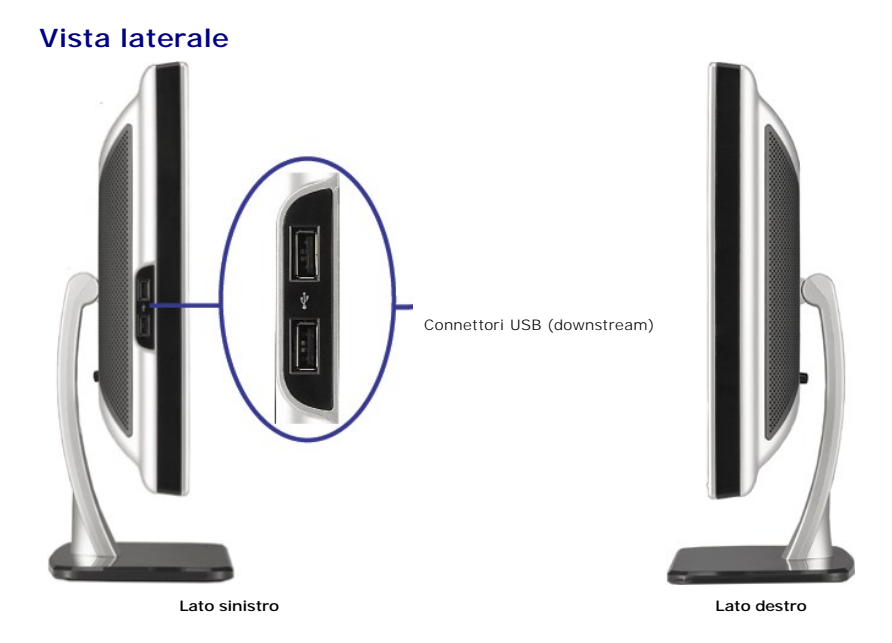

**NOTA:**Per usare i connettori USB del monitor, collegare il cavo USB al computer ed al connettore caricamento dati USB del monitor.

## **Vista dal basso**

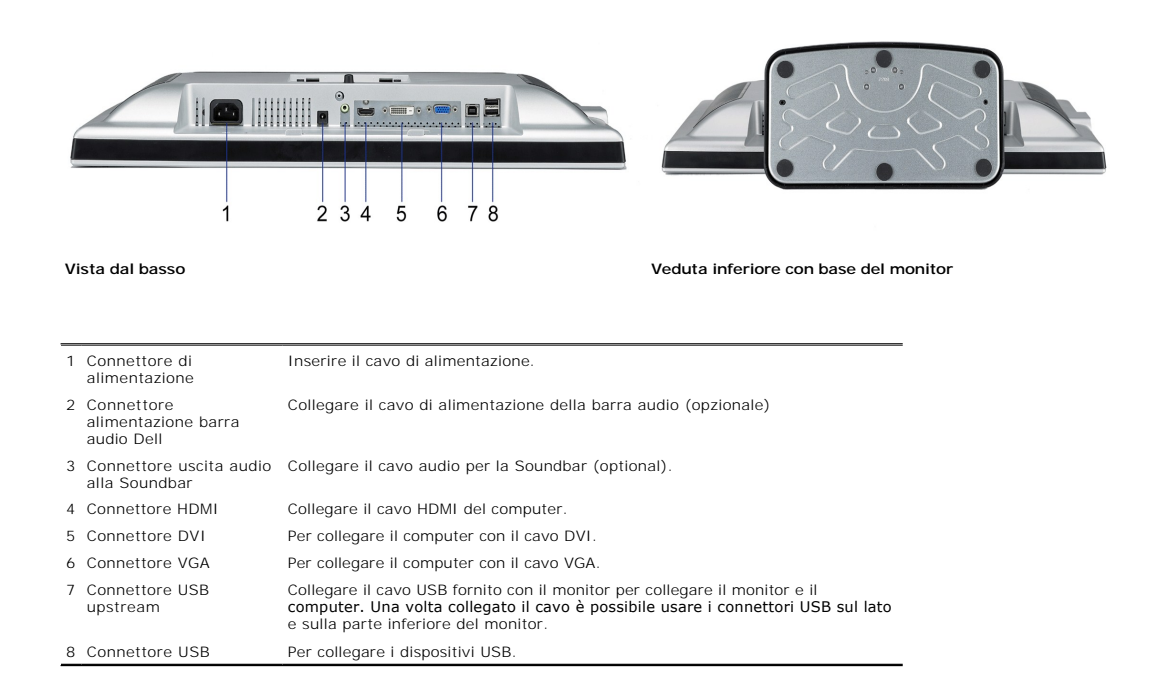

## <span id="page-3-1"></span>**Specifiche del monitor**

Le sezioni che seguono danno informazioni sulle varie modalità di risparmio energetico e sull'assegnazione dei pin dei vari connettori del monitor.

#### **Modalità gestione energia**

Se la scheda video o il software installato sul PC è conforme agli standard DPM™ VESA, il monitor può ridurre automaticamente il suo consumo energetico quand in uso. Questa funzione è conosciuta anche come Modalità di risparmio energetico. Quando il computer rileva l'input dalla tastiera, dal mouse o altri dispositivi, il<br>riprende automaticamente il funzionamento. La tabella ch

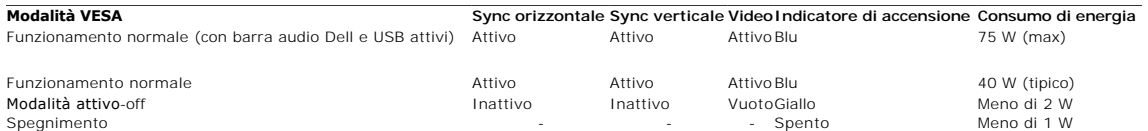

Il menu OSD funziona solo in modalità *operativa normale*. Sarà visualizzato uno dei seguenti messaggi quando è premuto il tasto **Menu** o **Più** modalità di disattivazione: Input analogico in modalità di risparmio energetico. Premere il tasto d'alimentazione del computer, oppure premere un tasto qua<br>della tastiera, oppure muovere il mouse.

OPPURE

Input digitale in modalità di risparmio energetico. Premere il tasto d'alimentazione del computer, oppure premere un tasto qual della tastiera, oppure muovere il mouse.

Riattivare il computer ed il monitor per accedere al menu OSD.

**NOTA:**Il presente monitor è conforme **ENERGY STAR**® ed è compatibile con gli standard per la gestione dell'energia TCO '99.

\* Per avere consumi pari a zero quando l'unità è su OFF è necessario staccare il cavo di alimentazione dal monitor.

#### **Assegnazione dei Pin**

**Connettore 15-pin D-Sub**

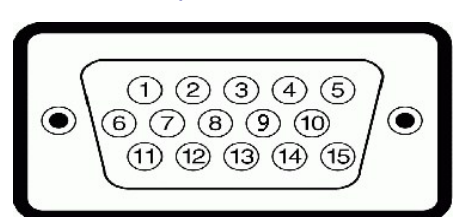

La tabella che segue mostra l'assegnazione dei pin del connettore D-Sub:

## **Numero pin Lato monitor del cavo segnale a 15 pin**

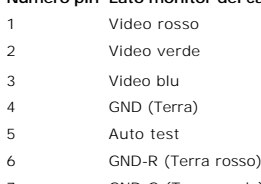

- 7 GND-G (Terra verde)
- 8 GND-B (Terra blu)
- 9 CC +5V
- 10 GND (Terra)
- 11 GND (Terra)

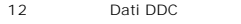

- H-sync (Sincronia orizzontale)
- V-sync (Sincronia verticale)
- DDC clock (Frequenza DDC)

## **Connettore DVI 24-pin solo digitale**

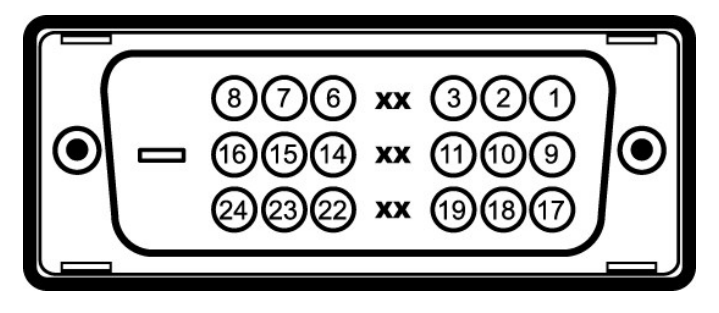

## **NOTA:** Il pin 1 si trova in alto a destra.

La tabella che segue mostra l'assegnazione dei pin del connettore DVI:

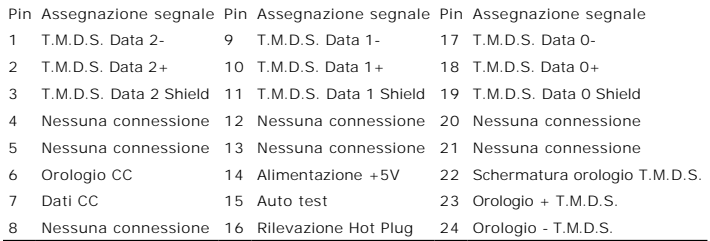

## **Connettore HDMI 19 pin**

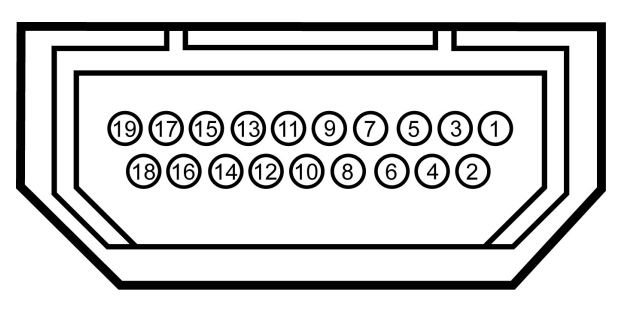

La tabella che segue mostra l'assegnazione dei pin del connettore HDMI:

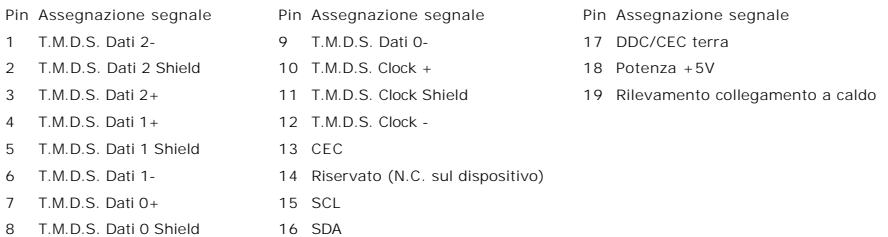

## <span id="page-6-1"></span><span id="page-6-0"></span>**Interfaccia USB (Universal Serial Bus)**

Questo monitor supporta l'interfaccia USB 2.0 certificata ad alta velocità.

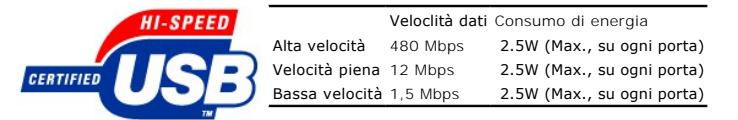

### **Connettore caricamento dati USB**

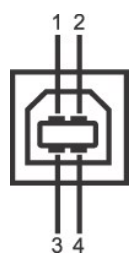

<span id="page-7-0"></span>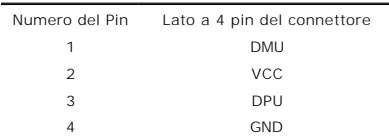

#### **Connettore scaricamento dati USB**

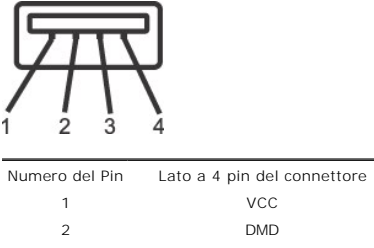

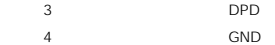

#### **Porte USB:**

l 1 upstream - posteriore l 4 downstream - 2 dietro; 2 sul lato sinistro

**NOTA:** Per la USB 2.0 è necessario usare un computer con capacità 2.0..

<span id="page-7-1"></span>**NOTA:** L'interfaccia USB funziona SOLO quando il monitor è acceso (o in modalità risparmio energetico). Quando si spenge e si riaccende il monitor, l'interfac<br>viene riattivata; possono trascorrere alcuni secondi prima che

<span id="page-8-0"></span>Il monitor può essere installato su qualsiasi sistema compatibile Plug and Play. Il monitor fornisce automaticamente al sistema i suoi dati EDID (Extended Display<br>Identification Data) utilizzando i protocolli DDC (Display

#### **Specifiche del monitor a pannello piatto**

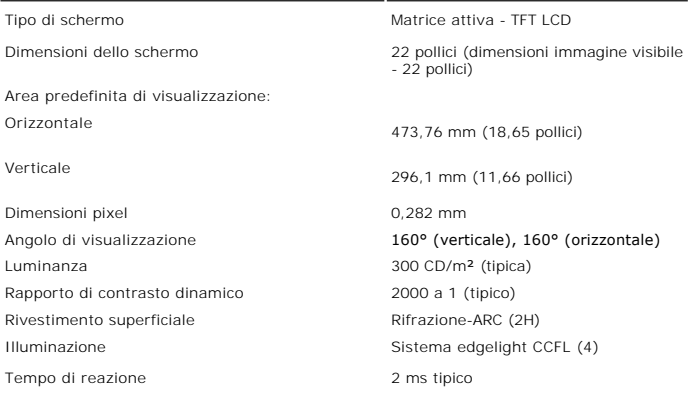

### <span id="page-8-1"></span>**Specifiche della telecamera - microfono**

#### **Panoramica**

La telecamera USB integrata con microfono digitale consente di acquisire foto, video e di comunicare con utenti di altri computer. La telecamera è fissa e si trova<br>superiore del monitor. Tuttavia, il software della telecam

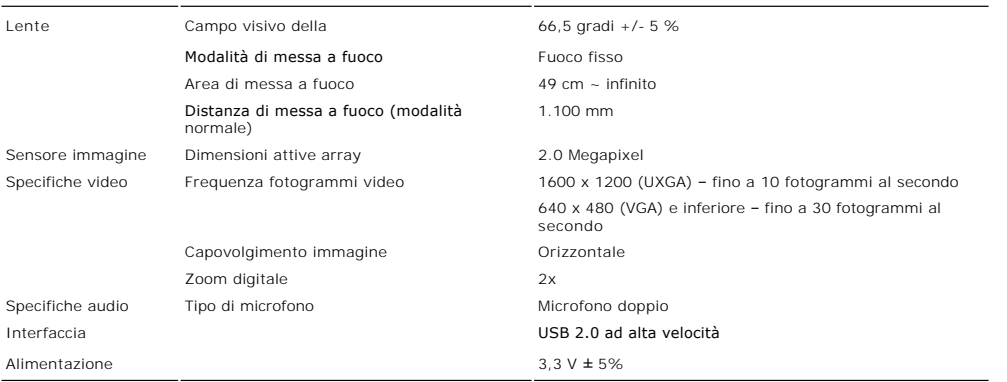

#### **Requisiti del sistema**

Di seguito sono elencati i requisiti minimi del sistema richiesti dalla telecamera - microfono:

- 1 Processore Intel<sup>®</sup> Pentium<sup>®</sup> 4 o AMD<sup>®</sup> equivalente che lavora ad una frequenza di 1,8 GHz o superiore (consigliato: Intel Pentium 4 da 2,8 GHz con Hyper Threading abilitato) <sup>l</sup> Microsoft® Windows® XP Service Pack 2 o Windows Vista
- 
- l 256 MB di RAM (RAM da 512 MB o superiore consigliata) l 580 MB di spazio libero su disco rigido
- 
- ı Porta USB 1.1 o hub USB 1.1 disponibile con alimentazione esterna (USB 2.0 necessaria per avere il massimo della frequenza dei fotogrammi e della risolu:<br>ı Unit**à CD/DVD ROM per l'**installazione del software

#### **Dell Webcam Software Suite**

Dell Webcam Software Suite include le seguenti applicazioni:

- 1 Dell Webcam Center: Dell Webcam Center facilita l'acquisizione di foto e video dalla webcam Dell. Con Webcam Center è possibile acquisire foto e video,
- eseguire compiti avanzati come il monitoraggio remoto. Rilevazione del movimento e acquisizione video time lapse.<br>I Dell Webcam Manager: Dell Webcam Manager è un punto di accesso essenziale a tutte le applicazioni collegat
- localizzare e lanciare le applicazioni preferite in modo facile e veloce mentre si usala webcam.<br>1 **Dell Webcam Consol**e: Dell Webcam Console fornisce una serie di incredibili funzioni personalizzate, come Video avanzato
- 1 **Live! Cam Avatar:** Live! Cam Avatar consente di mascherarvi da superstar, di diventare un animaletto peloso o un personaggio animato personalizzato m<br>siete in chat video, usando un software per la messaggistica istantan
- che state dicendo in modo istantaneo.<br>1 **Live! Cam Avatar Creator**: Live! Cam Avatar consente di creare il vostro avatar personalizzato dalle foto digitali che avete scelto, unitamente alla tecnolo conversazione avanzata che fornisce la sincronizzazione delle labbra al vostro avatar animato.

#### **Specifiche di risoluzione**

Portata scansione orizzontale da 30 kHz a 81 kHz (automatico)

<span id="page-10-0"></span>[Ritorna al sommario](file:///C:/data/Monitors/SP2208/it/ug/index.htm)

## **Appendice**

#### **Guida all'uso monitor schermo piatto Dell™ SP2208WFP**

- $\bullet$  Istri
- [Avviso FCC \(solamente per gli Stati Uniti\)](#page-10-2)
- **O** [Contattare Dell](#page-10-3)
- [Guida alla configurazione del Monitor](#page-10-4)

# <span id="page-10-1"></span>**ATTENZIONE: Istruzioni di sicurezza**

**ATTENZIONE: L'uso di controlli, regolazioni o procedure diverse da quelle specificate in questa documentazione possono provocare l'esposizione**   $\sqrt{N}$ **a scosse elettriche, pericoli elettrici e/o pericoli meccanici.** 

Fare riferimento alla *Guida del prodotto* per informazioni sulle istruzioni di sicurezza.

## <span id="page-10-2"></span>**Avviso FCC (solamente per gli Stati Uniti)**

Per l'avviso FCC ed altre informazioni sulle normative, fare riferimento al sito sulla conformità alle normative all'indirizzo www.dell.com/regulatory\_compliance.

### <span id="page-10-3"></span>**Contattare Dell**

**I clienti degli Stati Uniti, chiamino il numero 800-WWW-DELL (800-999-3355).** 

**NOTA:** Se non si ha una connessione ad Internet attiva, le informazioni di contatti si possono trovare sulla fattura d'acquisto, sulla

bolla d'accompagnamento del prodotto oppure nel catalogo dei prodotti Dell.

**Dell fornisce diversi tipi di supporto e di servizi in linea e telefonici. La disponibilità varia in base ai paesi ed ai prodotti, ed alcuni servizi potrebbero non essere disponibili nella propria zona. Per mettersi in contatto con Dell per le vendite, il supporto tecnico o l'assistenza clienti:**

- **1. Visitare support.dell.com.**
- **2. Verificare il proprio paese o la zona nel menu a discesa Scelta del Paese/Zona in basso nella pagina. 3. Fare clic su Contattateci sulla sinistra della pagina.**
- 
- **4. Selezionare il collegamento al servizio o al supporto appropriato in base alle proprie necessità. 5. Scegliere il metodo più comodo con cui mettersi in contatto con Dell.**
- 

### <span id="page-10-4"></span>**Guida alla configurazione del Monitor**

**Per visualizzare file PDF (file con estensione .pdf), fare clic sul titolo del documento. Per salvare i file PDF (file con estensione .pdf) sul disco rigido,**  fare clic con il tasto destro sul titolo del documento, fare clic su Salva con nome in Microsoft® Internet Explorer o Salva collegamento in Netscape<br>Navigatore indicare la destinazione sul disco rigido in cui si desiderano

*[Guida alla configurazione del Monitor](file:///C:/data/Monitors/SP2208/qsg_ew.pdf)***(.pdf ) (58MB)**

**NOTA:** Per i file PDF è necessario avere Adobe® Acrobat® Reader®, che può essere scaricato dal Supporto in linea della Adobe Ø all'indirizzo. Per visualizzare un file PDF, lanciare Acrobat Reader. Fare clic su **File**® **Apri** e selezionare il file PDF.

**[Ritorna al sommario](file:///C:/data/Monitors/SP2208/it/ug/index.htm)**

<span id="page-11-0"></span>[Torna all'indice](file:///C:/data/Monitors/SP2208/it/ug/optimal.htm)

#### **Impostazione del monitor Monitor a schermo piatto Dell™ SP2208WFP**

## **Se si ha un computer desktop o notebook Dell™ con accesso a Internet**

1. Andare su **http://support.dell.com,** inserire il proprio codice di manutenzione (service tag) e scaricare il driver più recente per la scheda grafica posseduta.

2. Una volta installati i driver, tentare di nuovo di impostare la risoluzione su **1680x1050**.

**⁄⁄ NOTA**: se non si riesce ad impostare la risoluzione su 1680 x 1050, contattare Dell™ per informazioni su una scheda grafica che supporti tali risoluzioni.

[Torna all'indice](file:///C:/data/Monitors/SP2208/it/ug/optimal.htm)

#### <span id="page-12-0"></span>[Torna all'indice](file:///C:/data/Monitors/SP2208/it/ug/optimal.htm)

#### **Impostazione del monitor Monitor a schermo piatto Dell™ SP2208WFP**

## **Se non si ha un computer desktop o notebook, oppure una scheda grafica Dell™**

1. Cliccare con il tasto destro del mouse sul desktop, quindi su**Proprietà**.

- 2. Selezionare la scheda **Impostazioni**.
- 3. Selezionare **Avanzate.**.
- 4. Individuare il fornitore del controller grafico dalla descrizione nella parte superiore della finestra (es. NVIDIA, ATI, Intel ecc.).

5. Fare riferimento ai siti web dei fornitori delle schede grafiche per il driver aggiornato (ad esempio [http://www.ATI.com](http://www.ati.com/) OPPURE [http://www.NVIDIA.com](http://www.nvidia.com/) ).

6. Una volta installati i driver, tentare di nuovo di impostare la risoluzione su **1680x1050**.

**NOTA**: se non si riesce ad impostare la risoluzione su 1680 x 1050, contattare il produttore del computer o prendere in considerazione la possibilità di<br>acquistare una scheda grafica che supporti tale risoluzione.

[Torna all'indice](file:///C:/data/Monitors/SP2208/it/ug/optimal.htm)

#### <span id="page-13-0"></span>**Funzionamento del monitor Guida all'uso monitor schermo piatto Dell™ SP2208WFP**

- Uso dei controlli del pannello fr
- [Uso del menu OSD \(On Screen Display\)](#page-14-1)
- **O** [Impostazione della Risoluzione ottimale](#page-21-1)
- [Uso della barra audio Dell \(Opzionale\)](#page-22-1)
- [Uso della funzione d'inclinazione](#page-22-2)
- O [Uso della telecamera](#page-22-3)

## <span id="page-13-1"></span>**Uso dei controlli del pannello frontale**

Usare i tasti del pannello frontale del monitor per regolare le impostazioni dell'immagine.

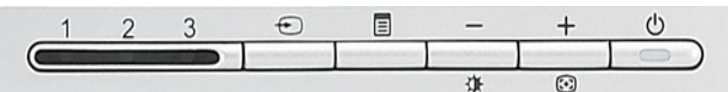

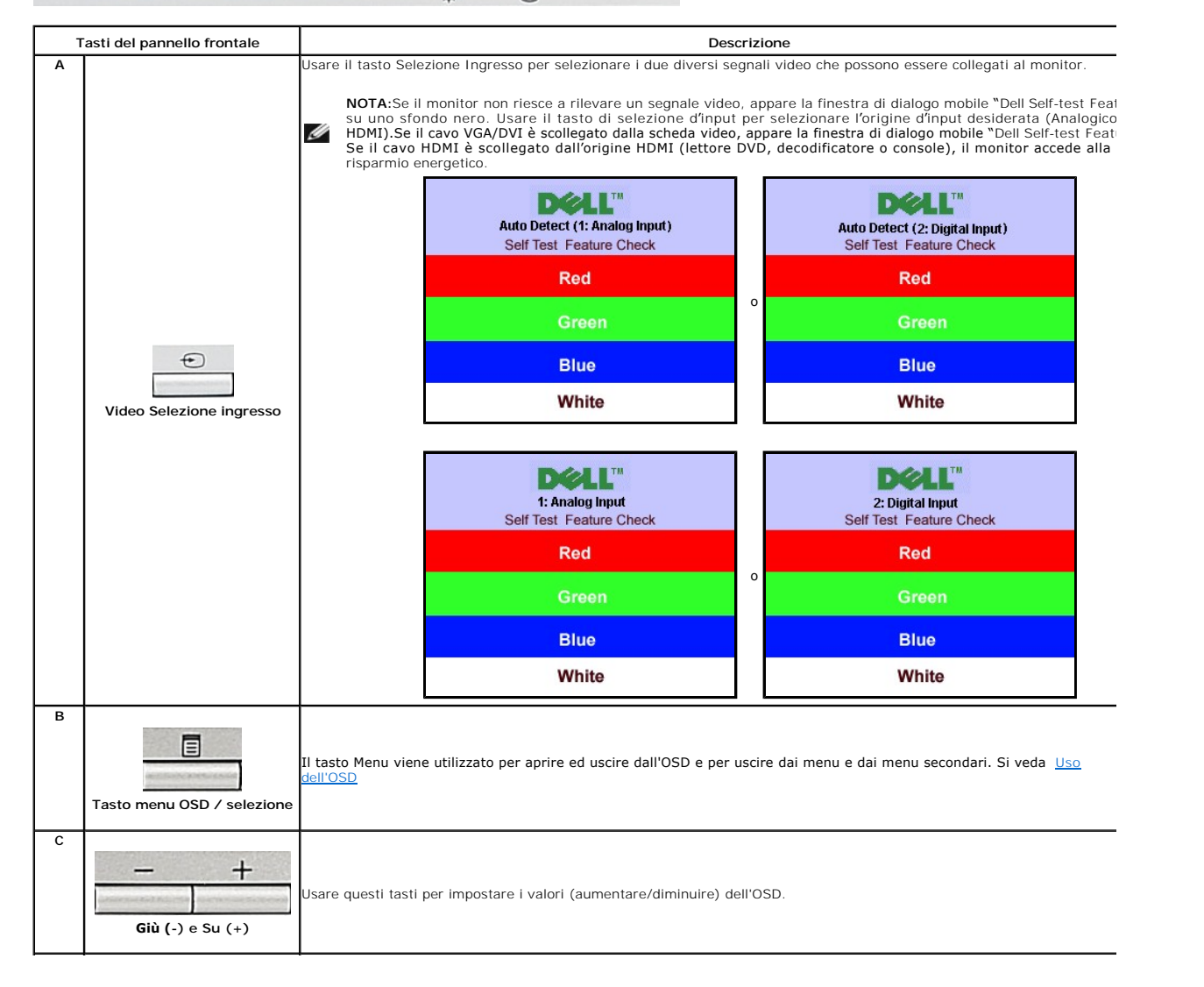

<span id="page-14-0"></span>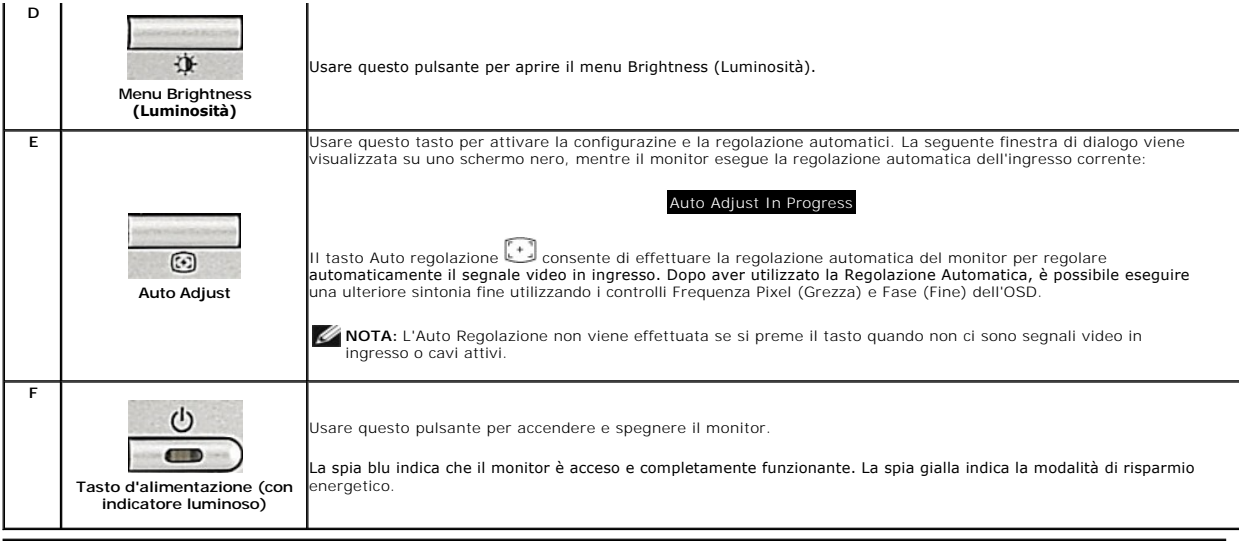

## <span id="page-14-1"></span>**Uso del menu OSD (On Screen Display)**

## **Accedere al sistema di menu**

NOTA: Se si modificano delle impostazioni e si procede entrando in un altro menu, o uscendo dal menu OSD, il monitor salva automaticamente le suddette<br>modifiche. Le modifiche sono salvate anche se, una volta effettuate, si

1. Premere il tasto Menu per aprire il menu OSD e visualizzare il menu principale.

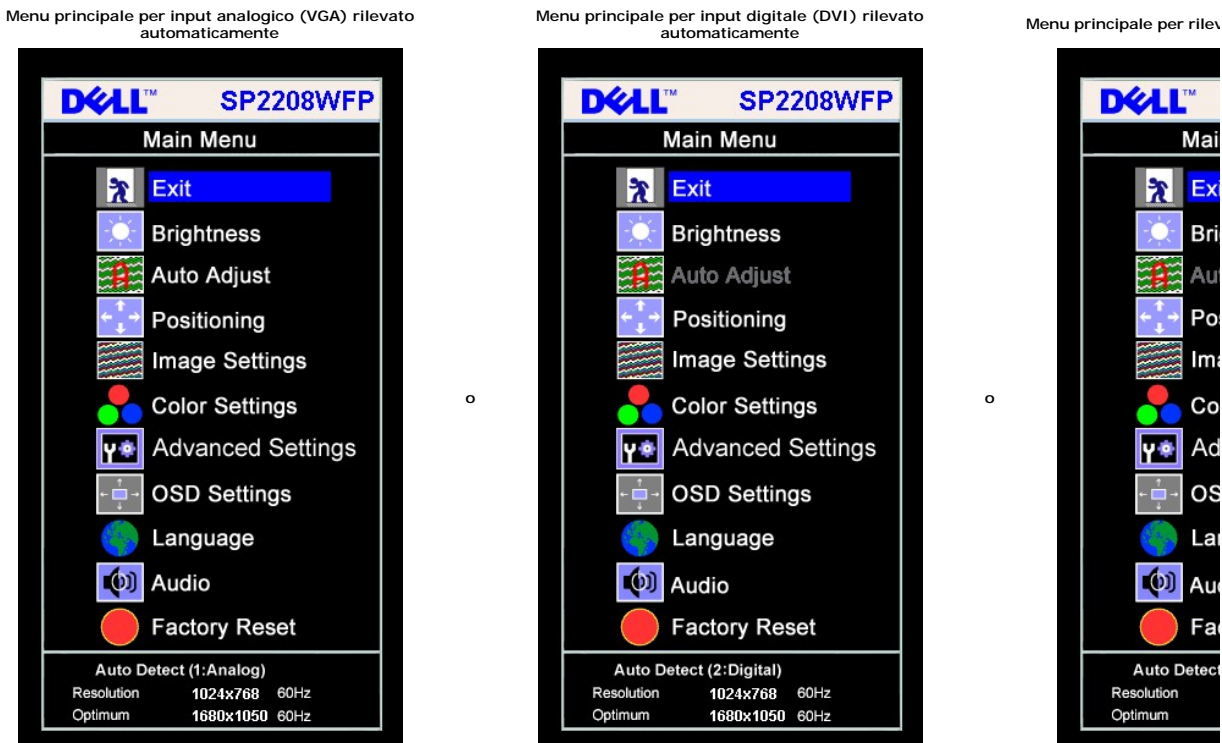

Menu principale per Input Analogico (VGA) Menu principale per Input Digitale (DVI) Menu principale per Input Digitale (DVI)

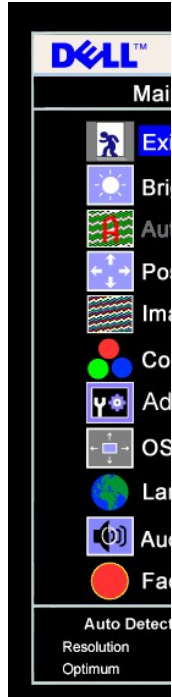

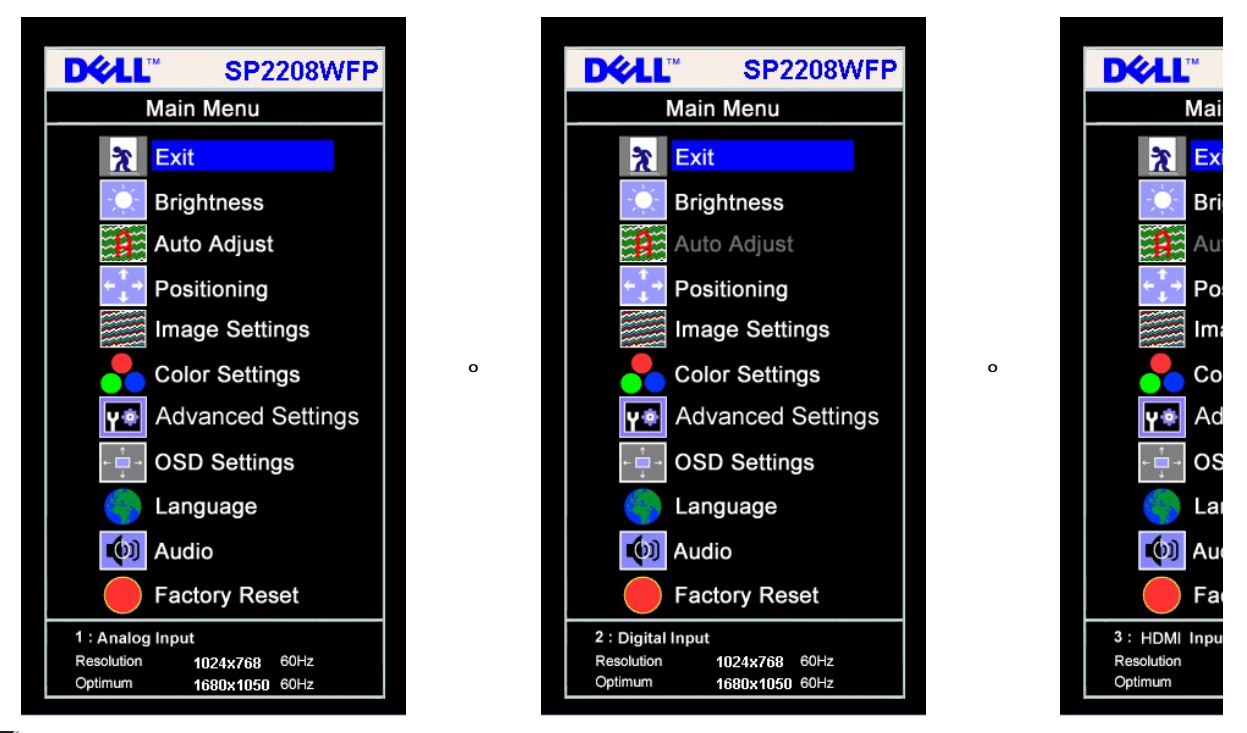

**NOTA:La funzione di REGOLAZIONE AUTOMATICA è disponibile solo quando si usa il connettore analogico (VGA).**

2. Premere i tasti - e + per spostarsi tra le icone delle funzioni. Quando ci si sposta da un'icona all'altra, viene evidenziato il nome dell'opzione. Si veda la<br>tabella seguente per avere l'elenco completo delle opzioni d

- 
- 
- 
- 3. Premere una volta il tasto Menu per attivare la funzione evidenziata.<br>4. Premere i tasti e + per selezionare il parametro voluto.<br>5. Preremre Menu per accedere alla barra di socrimento ed usare i pulsanti e +, in dall'OSD.

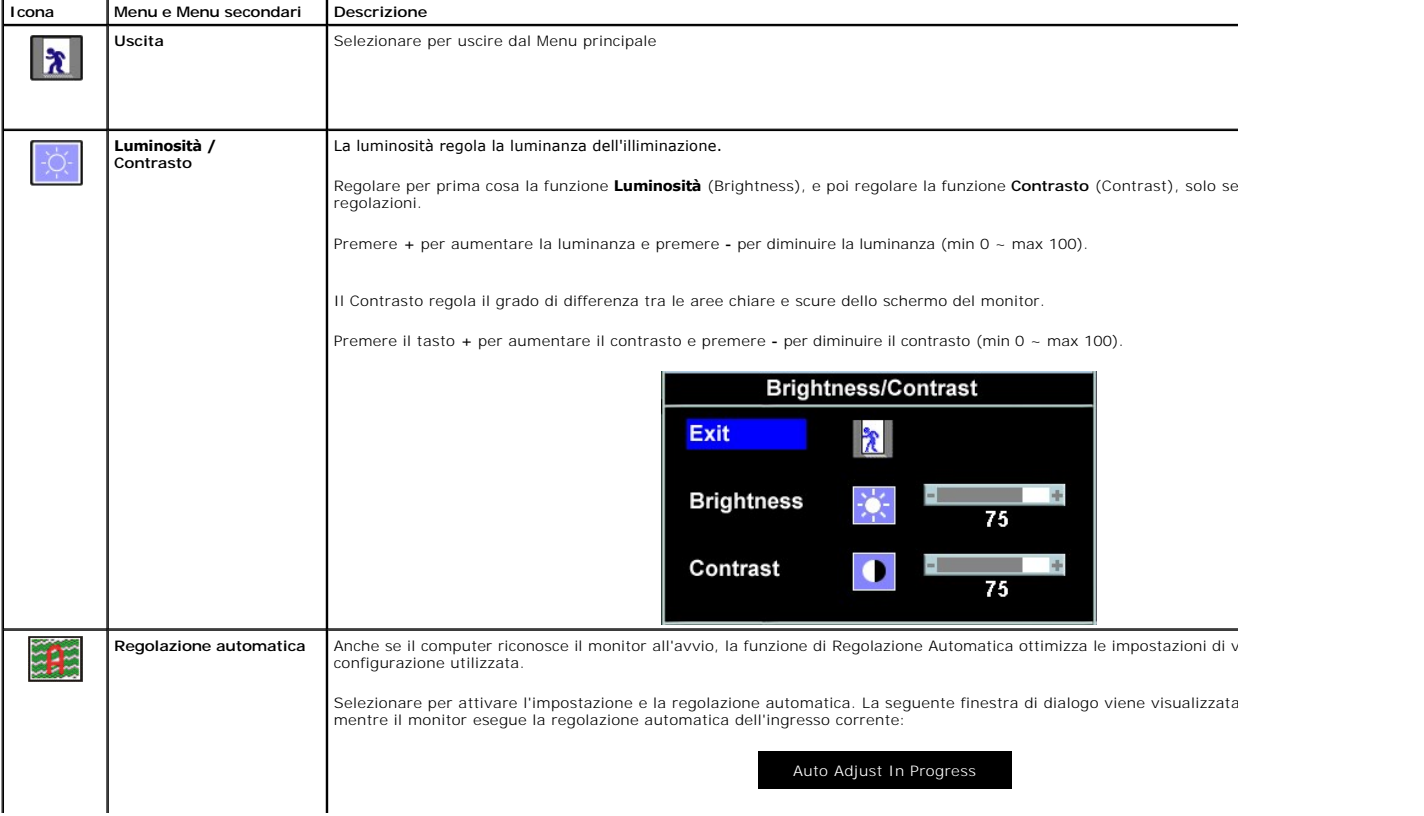

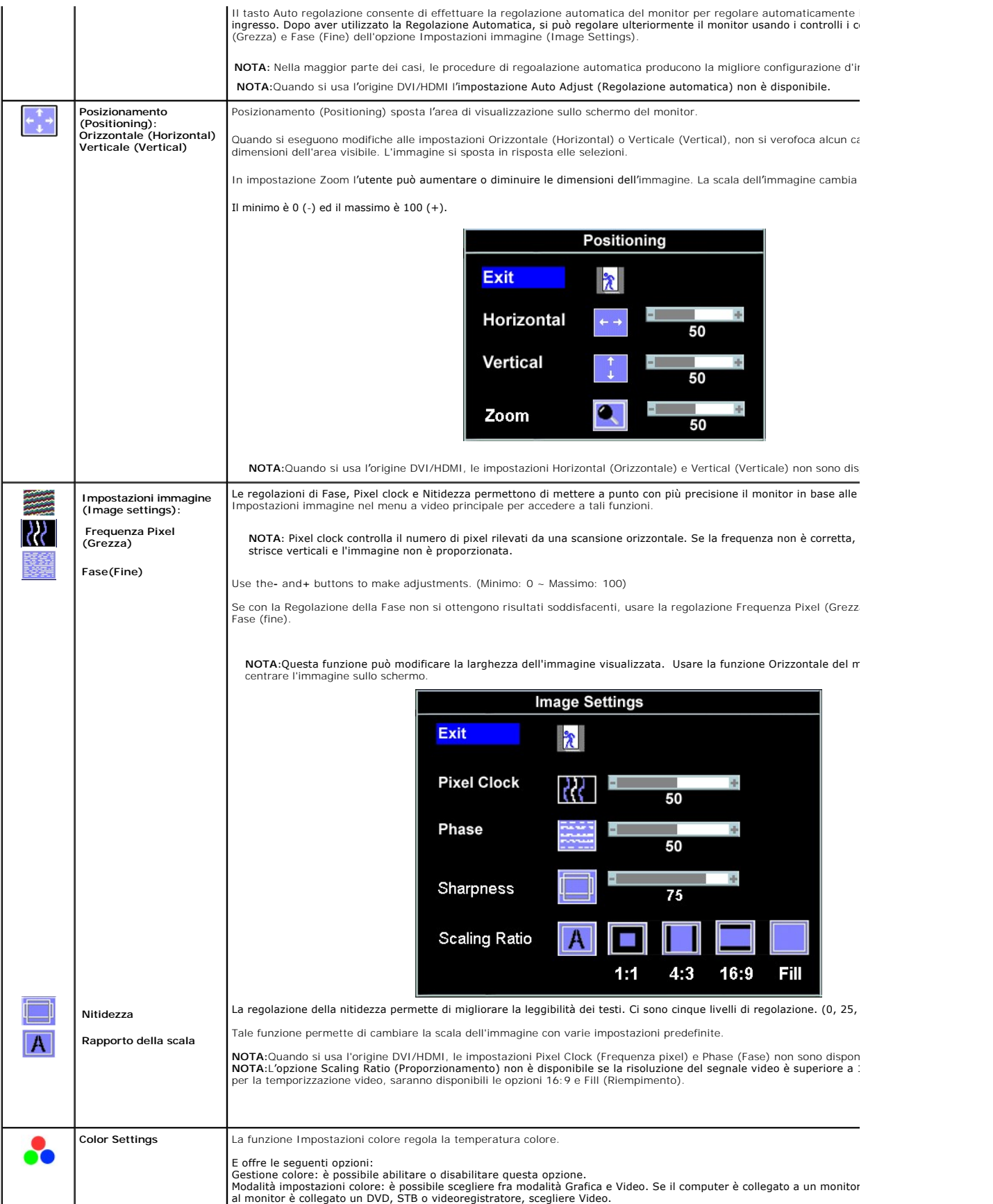

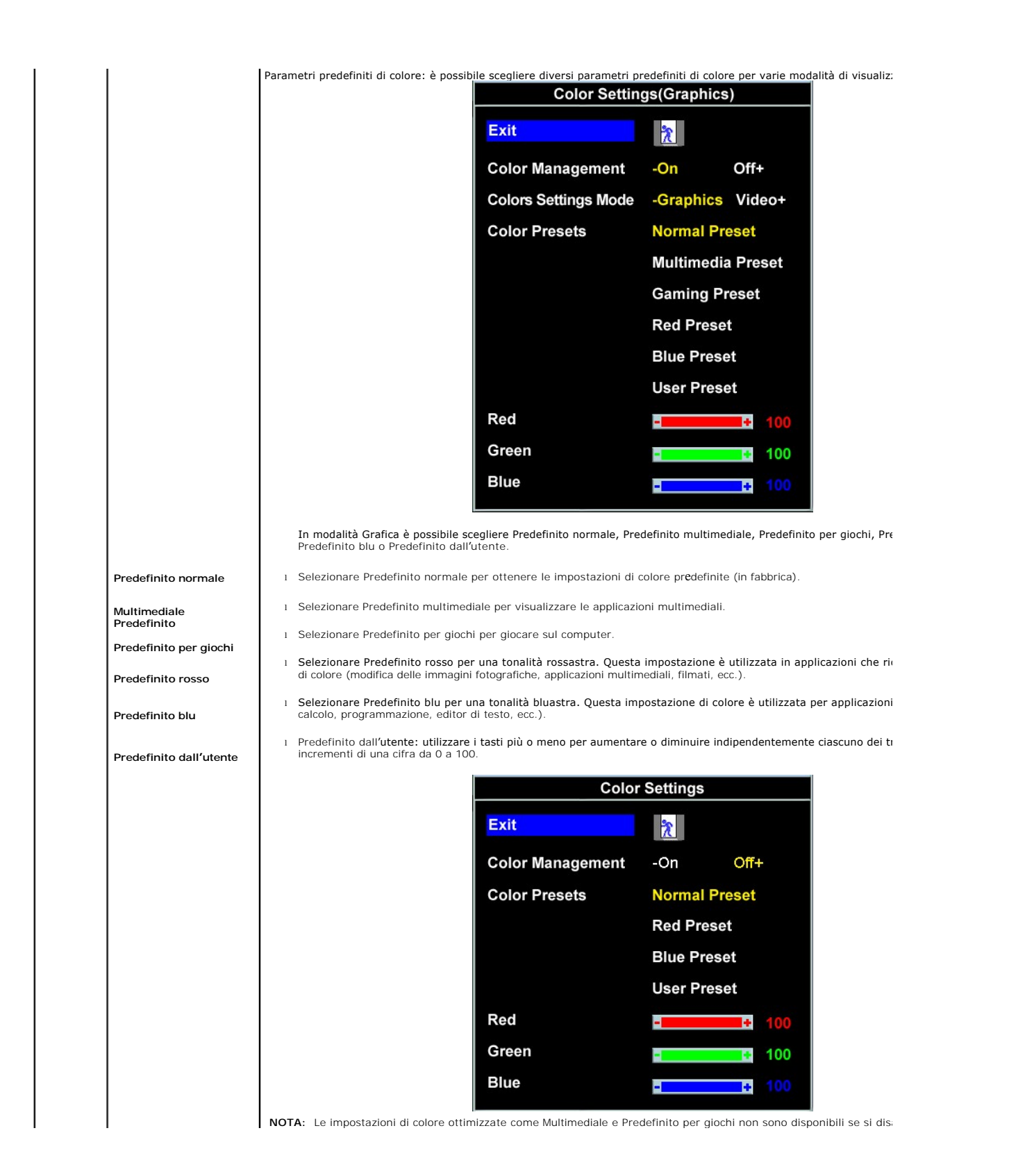

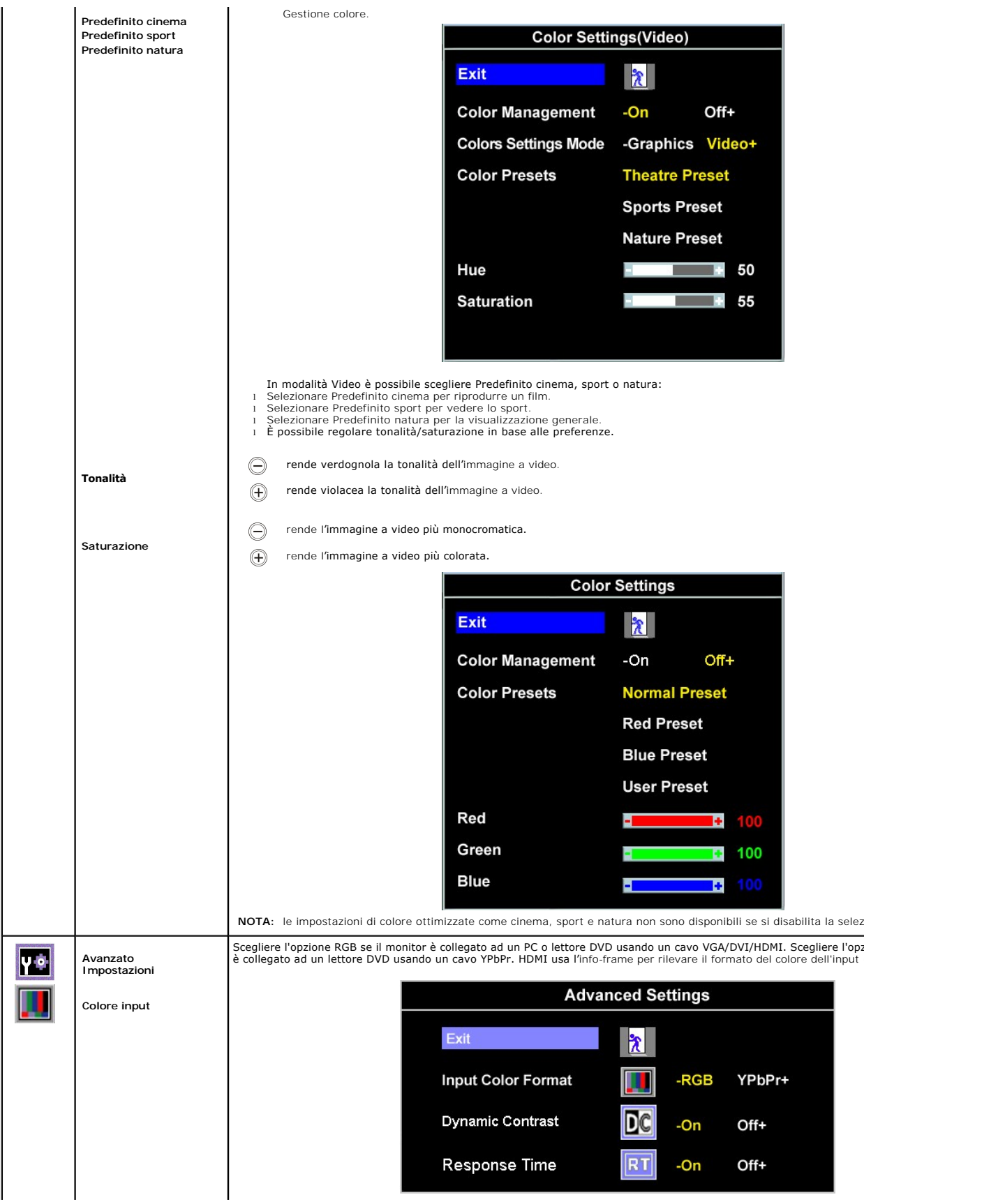

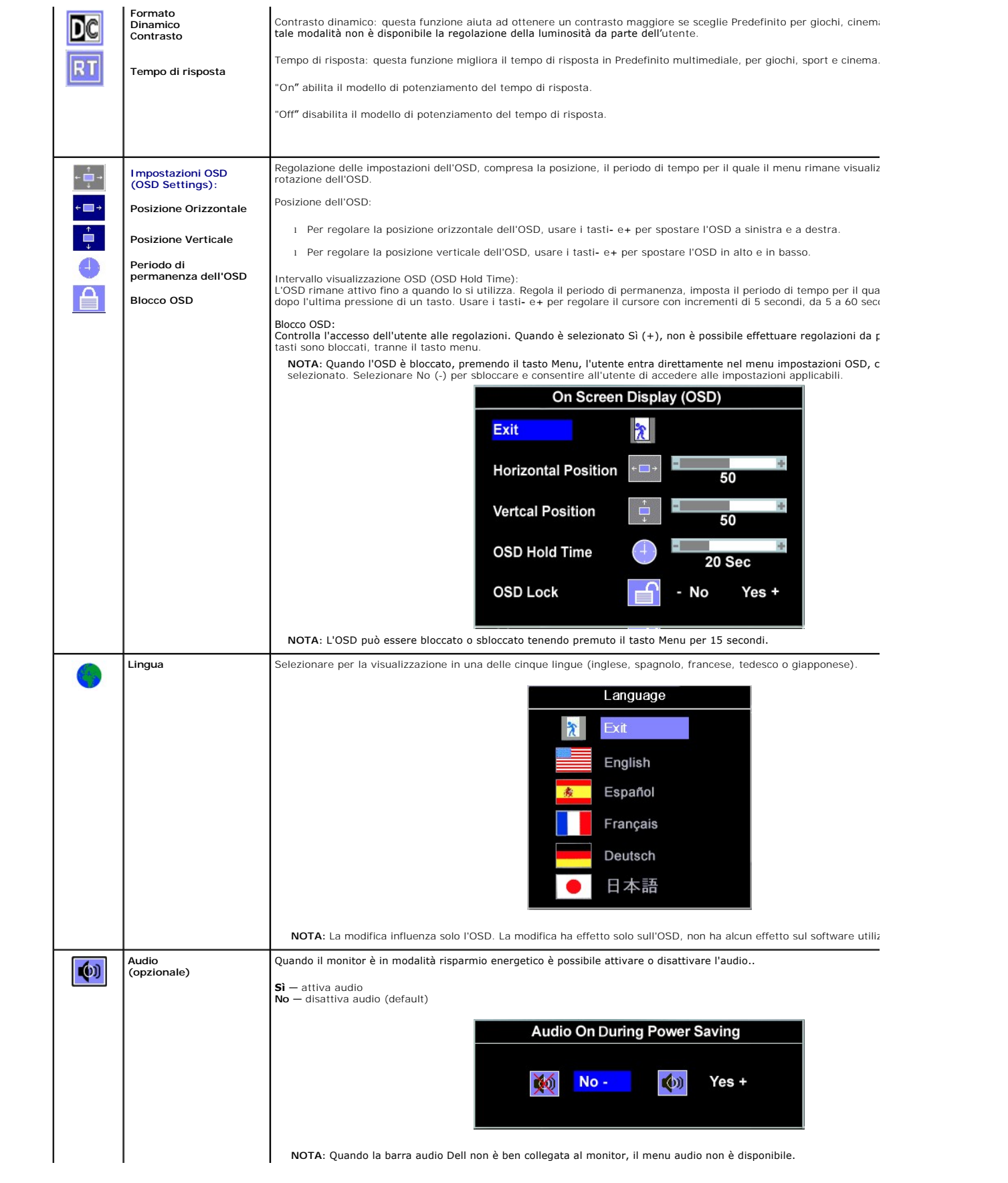

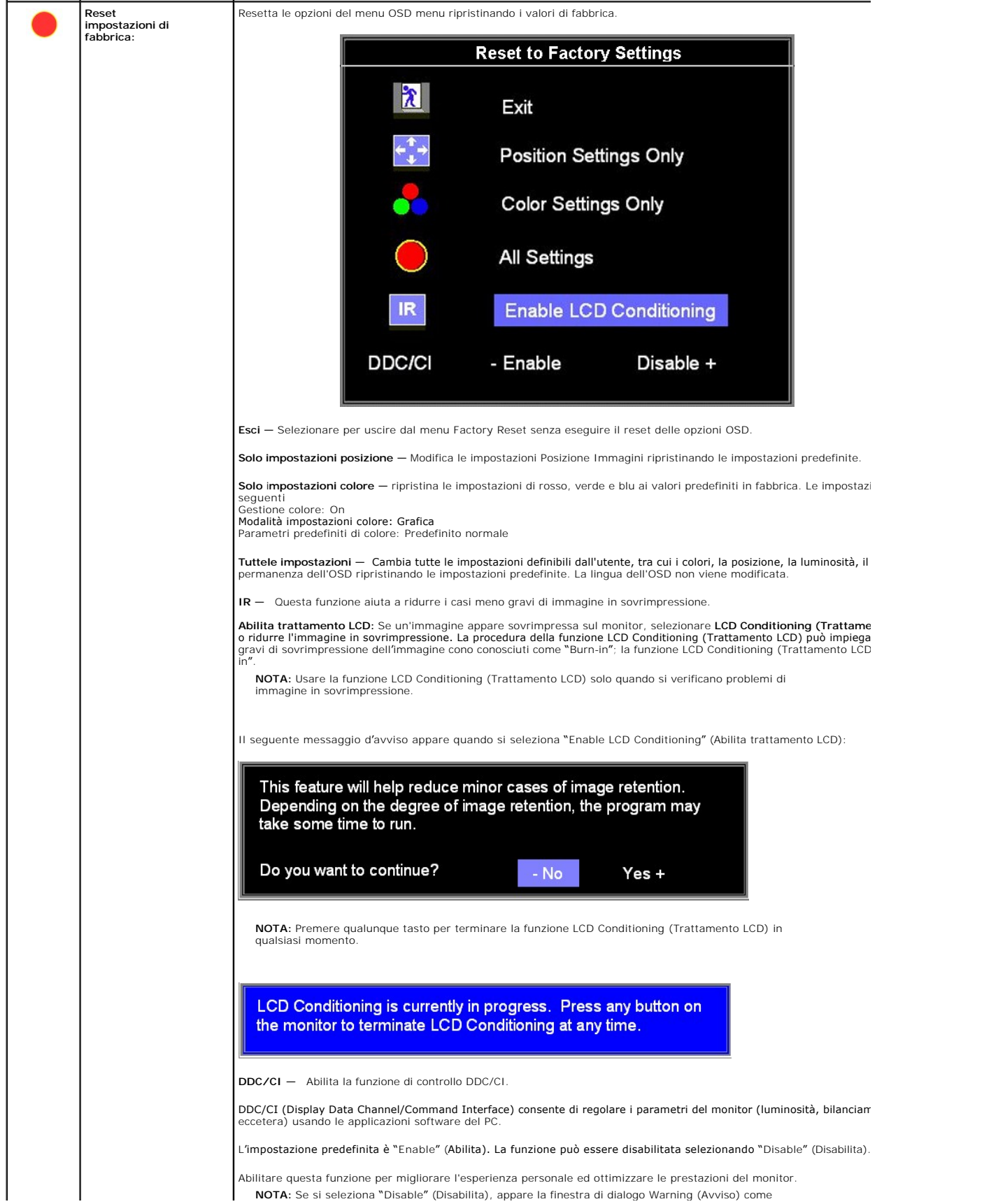

<span id="page-21-0"></span>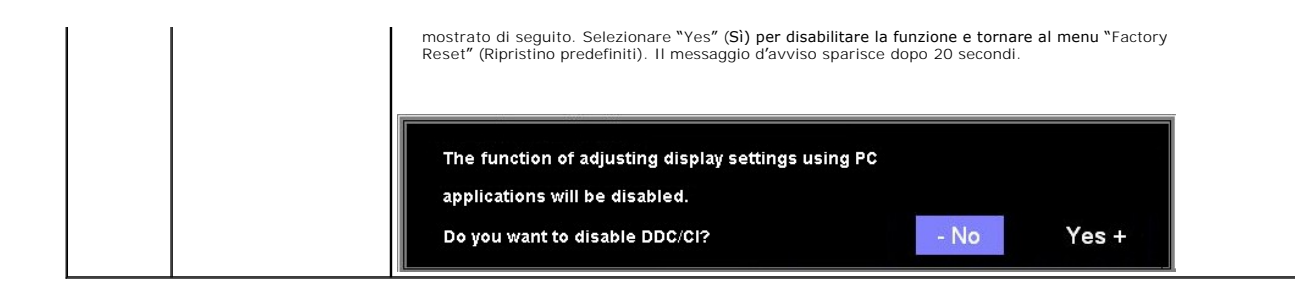

#### **OSD Avvisi**

Sullo schermo può essere visualizzato uno dei seguenti messaggi di avviso per informare che il monitor è fuori sync.

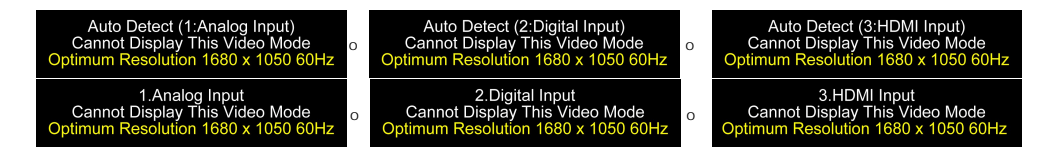

Indica che il monitor non è in grado di sincronizzarsi con il segnale che riceve dal computer. Il segnale è troppo alto o troppo basso per essere utilizzato dal<br>monitor. Si veda <u>[Specifiche](file:///C:/data/Monitors/SP2208/it/ug/about.htm#Specifications)</u> delle frequenze Orizzontali e

**NOTA:**Se il monitor non riesce a rilevare un segnale video (solo per VGA/DVI), appare la finestra di dialogo mobile **Dell Self-test Feature Check. Quando n**<br>segnale dall'input HDMI, il monitor si passerà automaticamente a

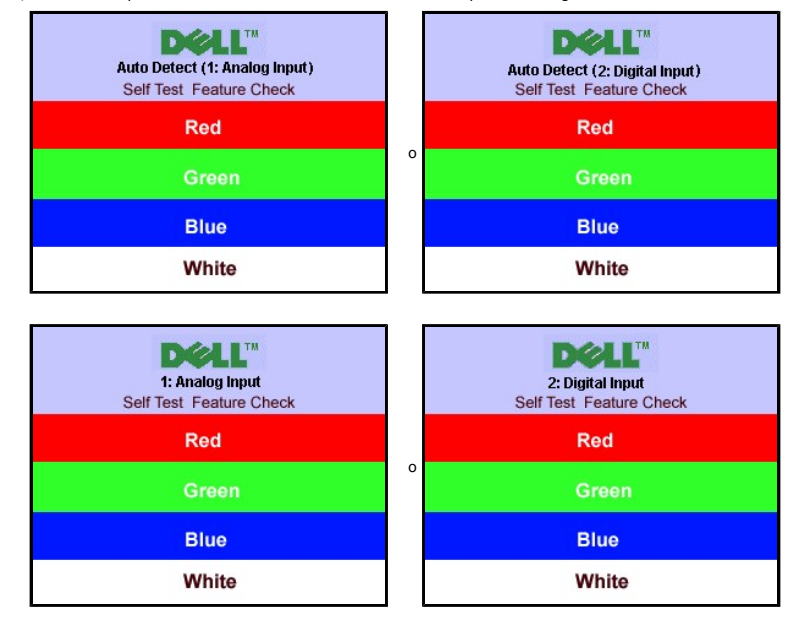

Occasionalmente, non appare alcun messaggio, però lo schermo è vuoto. Anche questo fenomeno può indicare che il monitor non si sincronizza con il computer.

Si veda [Soluzione dei problemi](file:///C:/data/Monitors/SP2208/it/ug/solve.htm#Common%20Problems) per avere maggiori informazioni.

### <span id="page-21-1"></span>**Impostazione della Risoluzione ottimale**

Per impostare la risoluzione ottimale del monitor:

- 
- 1. Right-click on the desktop and select **Properties**.<br>2. Selezionare la scheda **Settings** (Impostazioni).<br>3. Impostare la risoluzione di schermo su 1680 x 1050.
- 4. Fare clic su **OK**.

Se non si vede l'opzione 1680 x 1050, è necessario aggiornare il driver della scheda grafica. In base al proprio computer, completare una delle seguenti procedure.

- <span id="page-22-0"></span>l Computer o portatile Dell:
- ¡ Andare all'indirizzo **support.dell.com**, inserire il codice di servizio, e scaricare il driver più recente per la scheda grafica.
- 
- l Computer o portatile di marca diversa da Dell :<br>O Andare al sito del supporto tecnico del proprio computer r scaricare i driver più agiornati per la scheda grafica.<br>O Andare al sito del supporto tecnico della scheda gra

## <span id="page-22-1"></span>**Uso della barra audio Dell (Opzionale)**

Dell Soundbar è un sistema audio a due canali che si adatta al montaggio sui display a schermo piatto Dell. La Soundbar possiede un controllo del volume a<br>rotazione, che funziona anche per l'accensione/spegnimento, che co

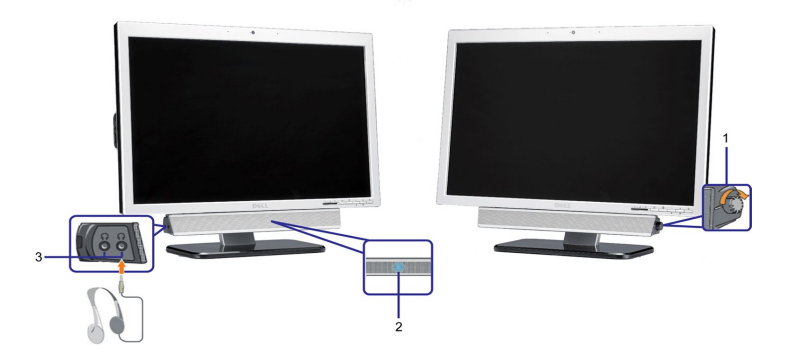

- **1.** Controllo alimentazione/volume
- **2.**  Indicatore d'alimentazione
- **3.** Connettori cuffie

#### <span id="page-22-2"></span>**Uso della funzione d'inclinazione**

With the built-in pedestal, you can tilt the monitor for the most comfortable viewing angle.

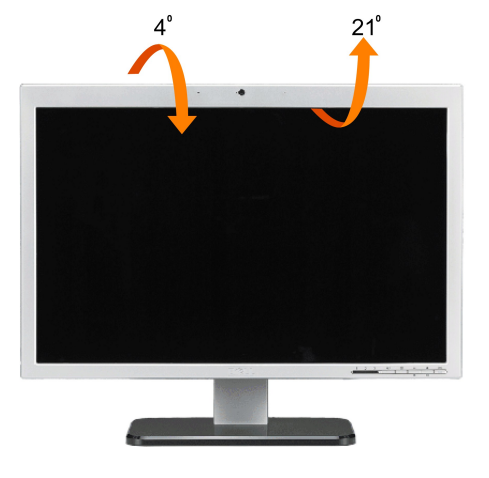

**A NOTA:**La base è staccata ed estesa quando il monitor è inviato dalla fabbrica.

## <span id="page-22-3"></span>**Uso della telecamera**

#### **Installazione dell'applicazione Webcam (sistemi operativi Microsoft® Windows®)**

L'applicazione webcam Dell SP2208WFP inviata in dotazione al monitor, consente di installare il software ed i driver necessari per la webcam integrata.

Per installare **Dell Webcam Software**:

**1.** Inserire il CD Dell SP2208WFP Webcam Resource nell'unità CD-ROM.

**NOTA:** Assicurarsi che il cavo USB sia collegato correttamente a monitor e computer.

- 2. Apparirà l'a procedura quidata d'installazione **Install Shield Wizard** che installerà automaticamente l'applicazione Selezionare la lingua e fare clic su Avan
- **3.** Leggere il **Contratto di licenza software** e cliccare su **Sì** per continu
- **4.** Fare clic su **Sfoglia** per cambiare la **cartella di destinazione** per l'installazione del software e fare clic su **Avanti** per continuare.
- **5.** Scegliere **Installazione completa** e fare clic su **Avanti**, poi seguire le istruzioni su schermo per completare l'installazione. In alternativa, scegliere **Installazione personalizzata** per selezionare i componenti da installare.
- **6.** Al completamento dell'installazione, fare clic su **Fine** per riavviare il computer.

#### **Accedere al file della guida della telecamera**

Per accedere al file della guida della telecamera, fare clic col tasto destro del mouse sull'icona Dell Webcam Center nell'area di notifica e fare clic su Launch Webcam Center. Nel menu, fare clic su Guida e selezionare Contenuti.

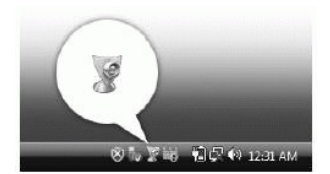

#### **Regolazione delle impostazioni della telecamera**

Se non si vuole che la telecamera usi le impostazioni automatiche, si possono regolare manualmente le impostazioni.

#### *Impostazione di contrasto, luminosità e volume*

#### Per impostare il contrasto, la luminosità ed il volume:

1. Fare clic col tasto destro del mouse sull'icona Dell Webcam Manager nell'area di notifica che si trova nell'angolo in basso a destra dello schermo. Fare clic su Launch Webcam Console.

- **2.** Nella finestra Webcam Console:
	- **·** Fare clic sulla scheda Telecamera per regolare le impostazioni video come contrasto e luminosità.
	- **·** Fare clic sulla scheda Effetti per regolare le impostazioni audio come il livello del volume.

Per altre informazioni sulle impostazioni della telecamera ed altri argomenti relativi alla telecamera, fare riferimento al file della quida (vedi "Accesso al file della 'a")

#### *Impostazione della risoluzione*

Per impostare la risoluzione della telecamera usando **Dell Webcam** 

- 1. Fare clic col tasto destro del mouse sull'icona **Dell Webcam Manager** nell'area di notifica che si trova nell'angolo in basso a destra dello schermo. Fare clic su **Launch Webcam Center**. Appare la finestra Dell Webcam Center.
- 
- 2. Fare clic sulla scheda **Registrazione video**. 3. Selezionare la risoluzione dall'elenco a discesa Video nell'angolo in basso a sinistra. La risoluzione video è aggiornata immediatamente. La risoluzione corrente è indicata da un segno di spunta.
- 
- 4. Fare clic sulla scheda **Acquisizione foto**. 5. Selezionare la risoluzione dall'elenco a discesa **Foto**, nell'angolo in basso a sinistra. La risoluzione foto è aggiornata immediatamente. La risoluzione
- corrente è indicata da un segno di spunta. 6. Al completamento dell'installazione, fare clic su **Fine** per riavviare il computer.

#### *Ripristino delle impostazioni predefinite della telecamera*

Per ripristinare le impostazioni della **telecamera** usando **Dell Webcam Console**:

- 1. Fare clic col tasto destro del mouse sull'icona **Dell Webcam Manager** nell'area di notifica che si trova nell'angolo in basso a destra dello schermo. Fare clic su **Launch Webcam Console**. Appare la finestra Dell Webcam Console. 2. Fare clic sulla scheda Telecamera nella barra del menu e poi fare clic sul tasto Ripristino.
- 

A questo punto si è pronti per utilizzare la webcam. L'applicazione Webcam fornisce le seguenti funzioni.

- l **Dell Webcam Center:** Dell Webcam Center facilita l'acquisizione di foto e video dalla webcam Dell. Con Webcam Center è possibile acquisire foto e video, o eseguire compiti avanzati come il monitoraggio remoto. Rilevazione del movimento e acquisizione video time lapse.
- 1 **Dell Webcam Manager:** Dell Webcam Manager è un punto di accesso essenziale a tutte le applicazioni collegate alla webcam. Con Webcam Manager è<br>possibile localizzare e lanciare le applicazioni preferite in modo facile e
- **E Dell Webcam Console**: Dell Webcam Console fornisce una serie di incredibili funzioni personalizzate, come Video avanzato e Effetti audio, tracciatura volti e controllo parentale, migliorando la propria esperienza di cha
- I Live! Cam Avatar: Live! Cam Avatar consente di mascherarvi da superstar, di diventare un animaletto peloso o un personaggio animato personalizzato<br>mentre siete in chat video, usando un software per la messaggistica istan labbra con quello che state dicendo in modo istantaneo.
- 1 Live! Cam Avatar Creator: Live! Cam Avatar consente di creare il vostro avatar personalizzato dalle foto digitali che avete scelto, unitamente alla<br>tecnologia di conversazione avanzata che fornisce la sincronizzazione de

[Ritorna al sommario](file:///C:/data/Monitors/SP2208/it/ug/index.htm)

#### <span id="page-25-0"></span>[Torna all'indice](file:///C:/data/Monitors/SP2208/it/ug/preface.htm)

#### **Impostazione del monitor Monitor a schermo piatto Dell™ SP2208WFP**

## **Istruzioni importanti per impostare la risoluzione del display su 1680 x 1050 (Ottimale)**

Per una visualizzazione ottimale usando i sistemi operativi Microsoft Windows®, impostare la risoluzione dello schermo a 1680 x 1050 pixel, seguendo questa procedura:

1. Cliccare con il tasto destro del mouse sul desktop, quindi su **Proprietà**.

2. Selezionare la scheda **Impostazioni**.

3. Spostare la barra di scorrimento a destra tenendo premuto il tasto sinistro del mouse e regolando la risoluzione dello schermo su **1680X1050**.

4. Cliccare su **OK**.

Nel caso non sia disponibile l'opzione **1680X1050**, potrebbe essere necessario aggiornare il driver grafico. Scegliere dall'elenco in basso la configurazione che<br>meglio descrive il sistema informatico utilizzato e seguire

**1: [Se si ha un computer desktop o notebook Dell™ con accesso a Internet.](file:///C:/data/Monitors/SP2208/it/ug/internet.htm)**

**2: [Se non si ha un computer desktop o notebook, oppure una scheda grafica Dell™.](file:///C:/data/Monitors/SP2208/it/ug/non-dell.htm)**

[Torna all'indice](file:///C:/data/Monitors/SP2208/it/ug/preface.htm)

## <span id="page-26-0"></span>**Monitor a schermo piatto Dell™ SP2208WFP**

#### **[Guida utente](file:///C:/data/Monitors/SP2208/it/ug/index.htm)**

### **[Istruzioni importanti per impostare la risoluzione del display su 1680 x 1050 \(Ottimale\)](file:///C:/data/Monitors/SP2208/it/ug/optimal.htm)**

## **Le informazioni contenute in questo documento sono soggette a modifiche senza preavviso. © 2007 Dell Inc. Tutti i diritti riservati.**

La riproduzione in qualsiasi forma senza l'autorizzazione scritta di Dell Inc. è strettamente proibita.

Marchi depositati usati in questo documento: *Dell,* the *DELL* logo, *Inspiron, Dell Precision, Dimersion, OptiPlex, Latitude, PowerEdge, PowerFault, PowerApp, e Dell OpenManage* sono<br>Systems Incorporated, che potrebbe es energetica.

Nella presente documentazione possono essere utilizzati altri marchi rapinana oromenenziali per indicare l'organizzazione en la diritti di proprietà o i relativi<br>prodotti. Dell Inc. declina qualsiasi rivendicazione sulla p

Modello SP2208WFP

Agosto 2007 Rev. A00

#### <span id="page-27-0"></span>**Installazione del monitor Guida all'uso monitor schermo piatto Dell™ SP2208WFP**

- [Attaccare la base](#page-27-1)
- [Collegamento del monitor](#page-27-2)
- [Organizzazione dei cavi](#page-28-1)
- [Collegamento della Soundbar \(optional\)](#page-28-2)
- [Rimozione della base](#page-29-1)
- 

## <span id="page-27-1"></span>**Attaccare la base**

**NOTA:**La base è staccata quando il monitor è inviato dalla fabbrica.

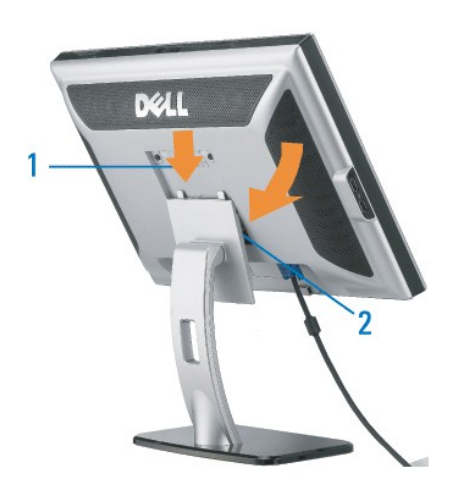

Collocare la base su una superficie piatta e seguire queste istruzioni per attaccarla al monitor:

1. Far collimare la scanalatura sul retro del monitor con le due linguette sulla parte superiore della base. 2. Abbassare il monitor in modo tale che l'area di montaggio del monitor di innesti o si agganci alla base.

## <span id="page-27-2"></span>**Collegamento del monitor**

ATTENZIONE: Prima di iniziare le procedure descritte nella presente sezione, attenersi alle **istruzioni di sicurezza**.

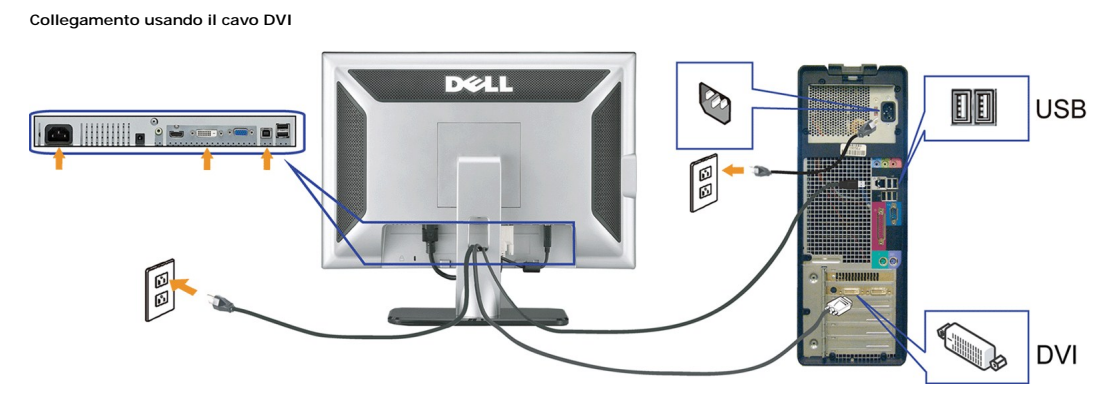

**Collegamento del cavo VGA di colore blu**

<span id="page-28-0"></span>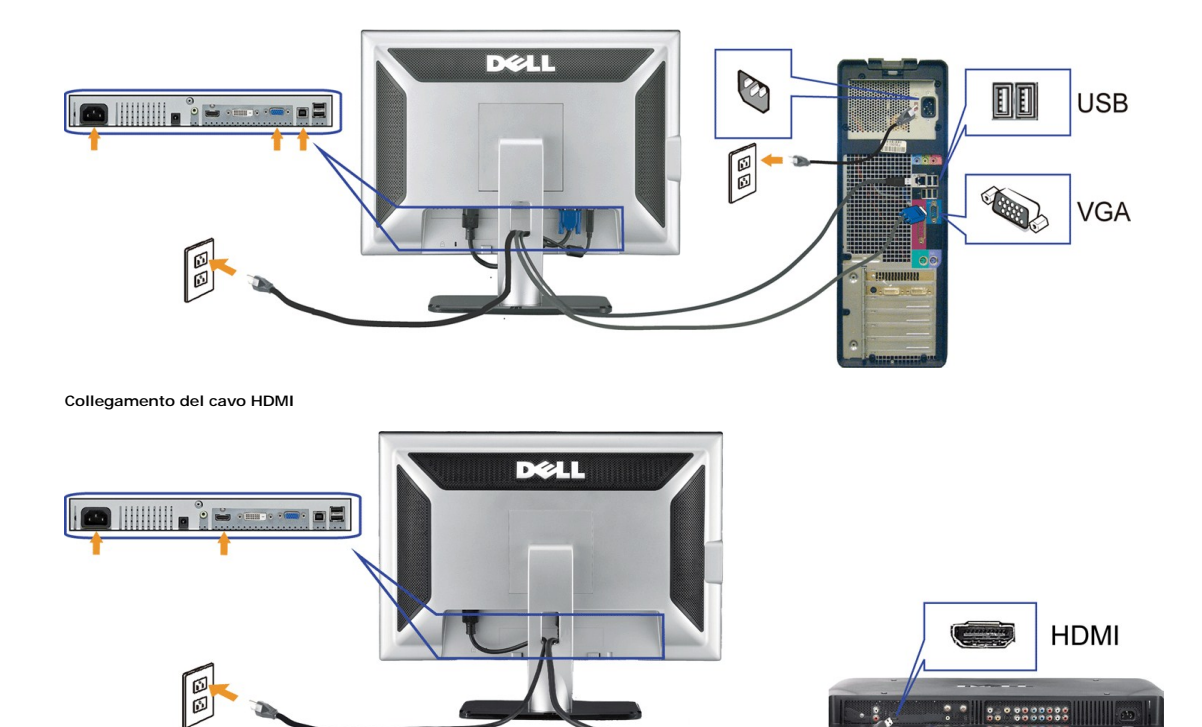

- **1.** Spegnere il computer e staccare il cavo di alimentazione.
- Collegare il cavo bianco DVI oppure il cavo blu VGA ai connettori del computer e del monitor, oppure collegare il cavo HDMI a dispositivi esterni come: lettori D 2. Coneyare in case  $z = 1$ .
- 3. Collegare il cavo USB fornito con il monitor al computer e al connettore USB upstream del monitor. Dopo aver collegato questo cavo al computer e al monitor,<br>Possibile utilizzare i connettori USB presenti sul monitor.
- **4.** Collegare le periferiche USB.
- **5.** Collegare i cavi di alimentazione
- 6. Accendere il monitor e il computer. Se non si vedono immagini, premere il tasto selezione ingresso e verificare che si sia selezionata la sorgente di ingresso<br>corretta. Se non è ancora possibile vedere immagini, si veda

## <span id="page-28-1"></span>**Organizzazione dei cavi**

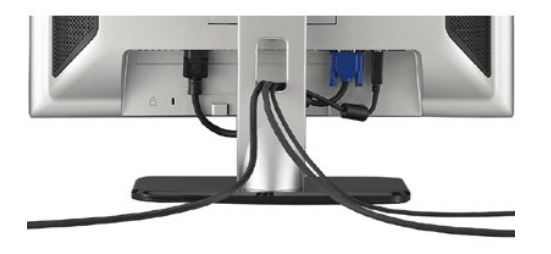

Dopo aver fissato tutti i cavi al monitor e al computer, (Si veda <u>[Collegamento del Monitor](#page-27-2)</u> per i collegamenti dei cavi,) usare il passacavi per organizzare i cavi in<br>maniera ordinata, come mostrato sopra.

### <span id="page-28-2"></span>**Collegamento della Soundbar (optional)**

<span id="page-29-0"></span>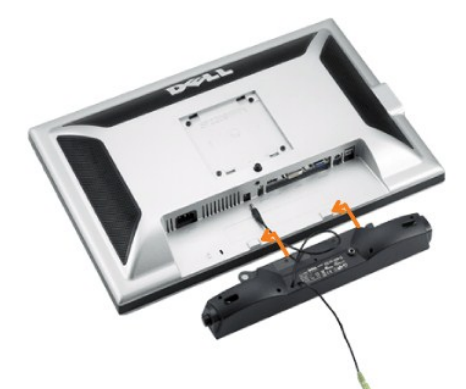

**AVVISO:** non usarlo per lacun altro dispositivo diverso da Soundbar Dell.

**NOTA:** Il connettore output CC 12V della Soundbar, è solo per le Soundbar Dell optional.

- 1. Working from the rear of the monitor attach sound by aligning the two slots with the two tabs along the bottom rear of the monitor. IT-IT Lavorando sul rei<br>del monitor attaccare la Soundbar allineando i due alloggi con
- **2.** Far scorrere la Soundbar verso sinistra finché si blocca in posizione.
- **3.**  Collegare la Soundbar all'accumulatore di corrente.
- **4.** Collegare lo spinotto stereo mini di colore verde/giallo sul retro della Soundbar al jack output audio del computer.
- **A NOTA:**Per riprodurre l'audio dalle origini HDMI, inserire la spina stereo mini al connettore audio OUT sulla parte posteriore del monitor.

## <span id="page-29-1"></span>**Rimozione della base**

**IOTA:** Per impedire di graffiare lo schermo LCD mentre si rimuove la base, assicurarsi che il monitor sia collocato su una superficie pulita.

Completare le fasi che seguono per rimuovere la base:

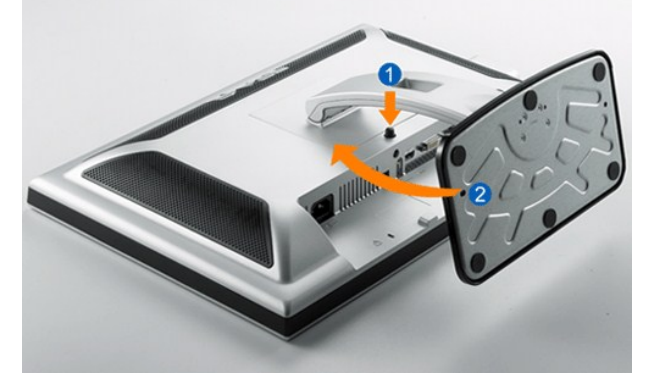

- 1. Ruotare la base per consentire l'accesso al tasto di rilascio della base. 2. Tenere premuto il tasto di rilascio della base. 3. Sollevare ed allontanare la base dal monitor.
- 

[Ritorna al sommario](file:///C:/data/Monitors/SP2208/it/ug/index.htm)

<span id="page-30-0"></span>[Ritorna al sommario](file:///C:/data/Monitors/SP2208/it/ug/index.htm)

## **Soluzione dei problemi**

#### **Guida all'uso monitor schermo piatto Dell™ SP2208WFP**

- **Risoluzione dei problemi**
- **O** [Problemi comuni](#page-30-2)
- **[Problemi della telecamera](#page-31-1)**
- [Problemi specifici del prodotto](#page-32-1)
- [Problemi specifici USB \(Universal Serial Bus\)](#page-33-1)
- <sup>O</sup> Risoluzione dei problemi della Soundbar Dell<sup>™</sup>

**ATTENZIONE: Prima di iniziare le procedure descritte nella presente sezione, attenersi alle [istruzioni di sicurezza.](file:///C:/data/Monitors/SP2208/it/ug/appendx.htm#Safety%20Information)**

## <span id="page-30-1"></span>**Risoluzione dei problemi del monitor**

#### **Verifica dell'auto test (STFC)**

Il monitor offre una funzione di auto test che consente di verificare se il monitor funziona correttamente. Se il collegamento tra monitor e computer è stato eseguito in modo appropriato, ma lo schermo resta scuro, Eseguire la procedura di diagnostica del monitor attenendosi alle fasi che seguono:

- 
- 1. Spegnere sia il computer sia il monitor.<br>2. Scollegare il cavo video dalla parte posteriore del computer. Per assicurare il corretto funzionamento dell'Auto-Test, staccare sia il cavo digitale<br> (connettore bianco) c
- 
- 

Se il monitor funziona correttamente e non riesce a rilevare un segnale video, sullo schermo apparirà la finestra di dialogo mobile (su di uno sfondo nero). In modalità di diagnostica, il LED d'alimentazione rimane di colore blu. Inoltre, in base all'input selezionato, sullo schermo sarà visualizzata in<br>modo continuato una delle finestre di dialogo mostrate di seguito.

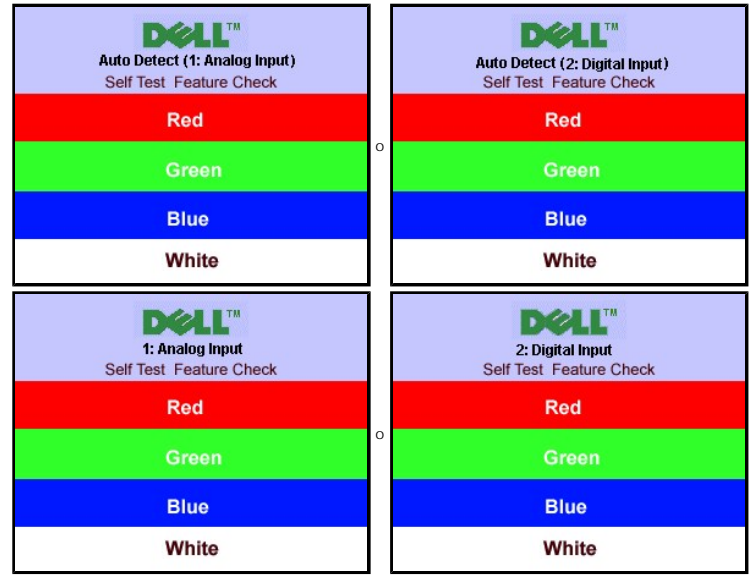

4. Questa finestra è visualizzata durante il normale funzionamento se il cavo si stacca o è danneggiato.

5. Spegnere il monitor e ricollegare il cavo video; poi accendere di nuovo computer e monitor.

Se lo schermo del monitor rimane oscurato anche dopo avere eseguito la procedura precedente, verificare il controller del video e il sistema PC; il monitor funziona correttamente.

**NOTA:**La funzione di diagnostica non è disponibile per le modalità video HDMI.

## <span id="page-30-2"></span>**Problemi comuni**

La tabella che segue contiene informazioni generali sui problemi comuni del monitor e le relative soluzioni.

<span id="page-31-0"></span>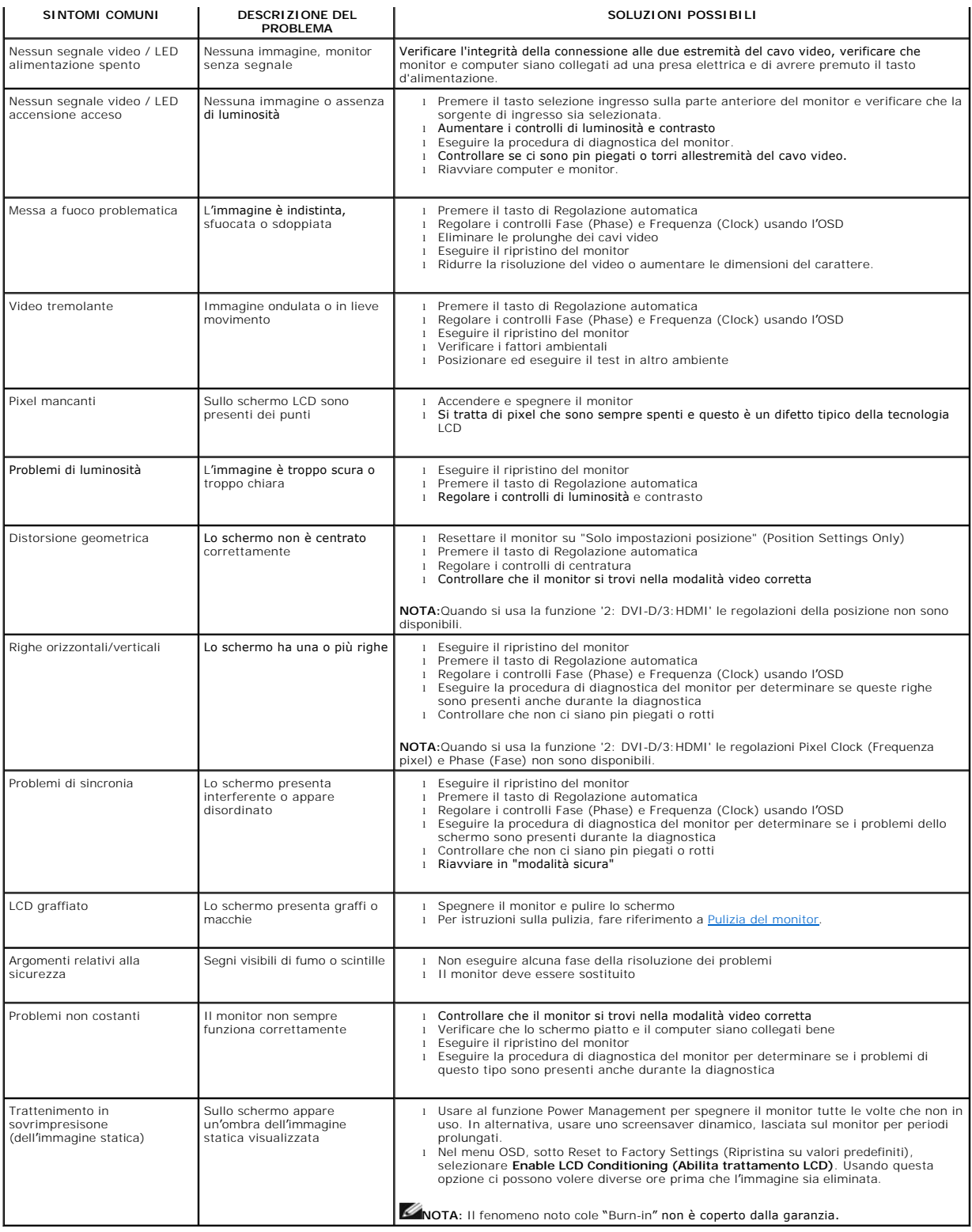

7

## <span id="page-31-1"></span>**Problemi della telecamera**  $\overline{\phantom{a}}$

-

<span id="page-32-0"></span>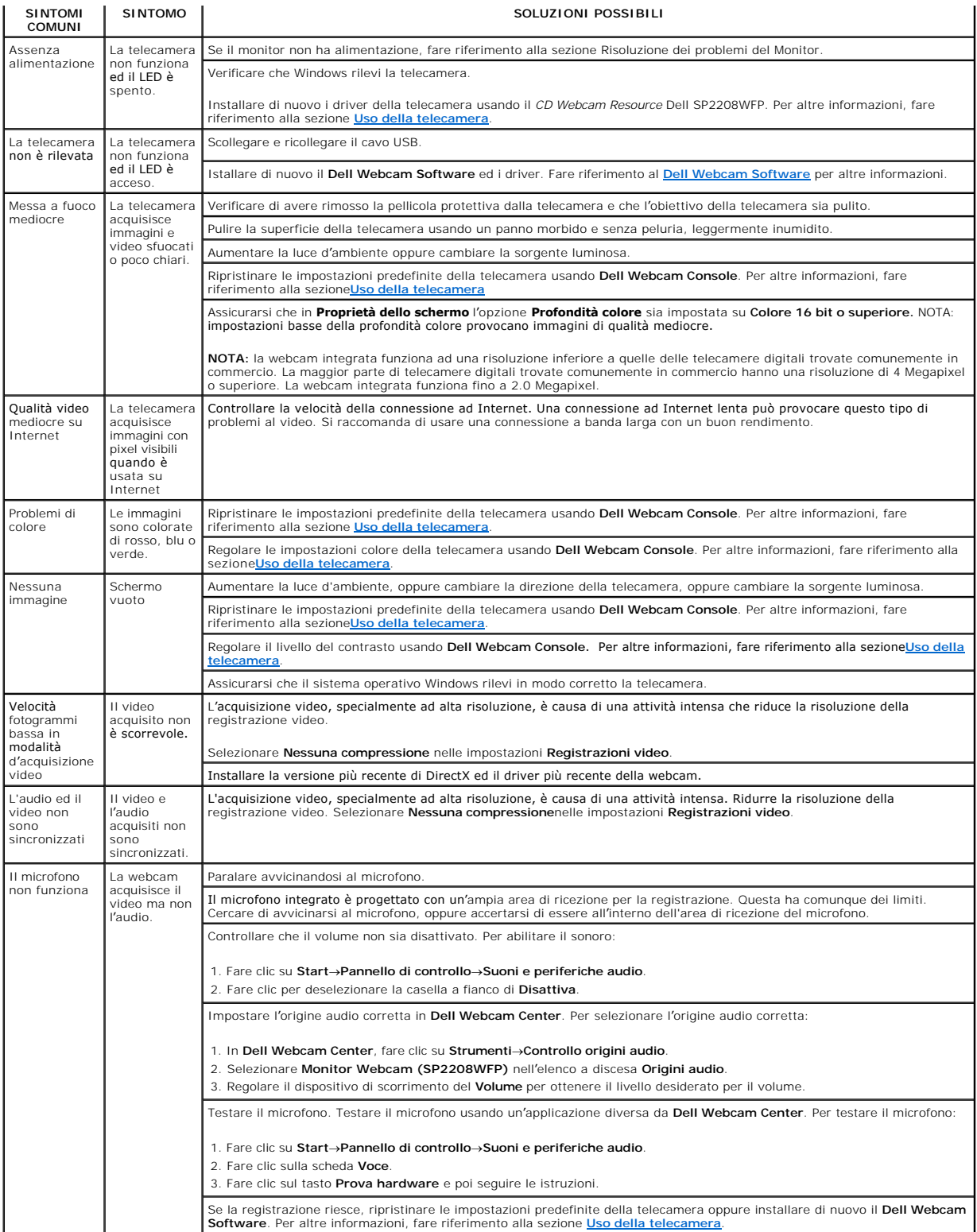

 $\overline{\mathbf{r}}$ 

 $\overline{ }$ 

## <span id="page-32-1"></span>**Problemi specifici del prodotto**

 $\overline{ }$ 

<span id="page-33-0"></span>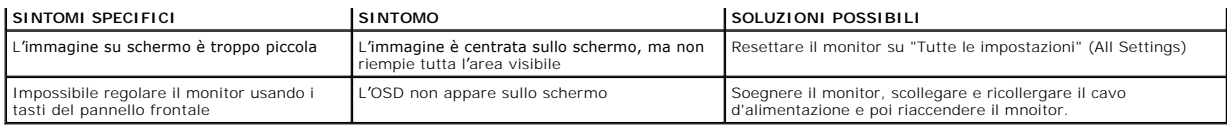

**NOTA:**Quando si sceglie la modalità DVI-D, la funzione **Regolazione automatica** non è disponibile.

## <span id="page-33-1"></span>**Problemi specifici USB (Universal Serial Bus)**

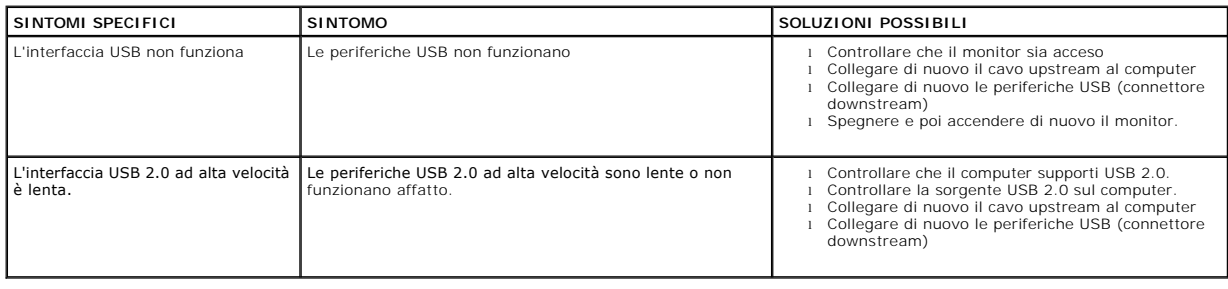

## <span id="page-33-2"></span>**Risoluzione dei problemi della Soundbar Dell™**

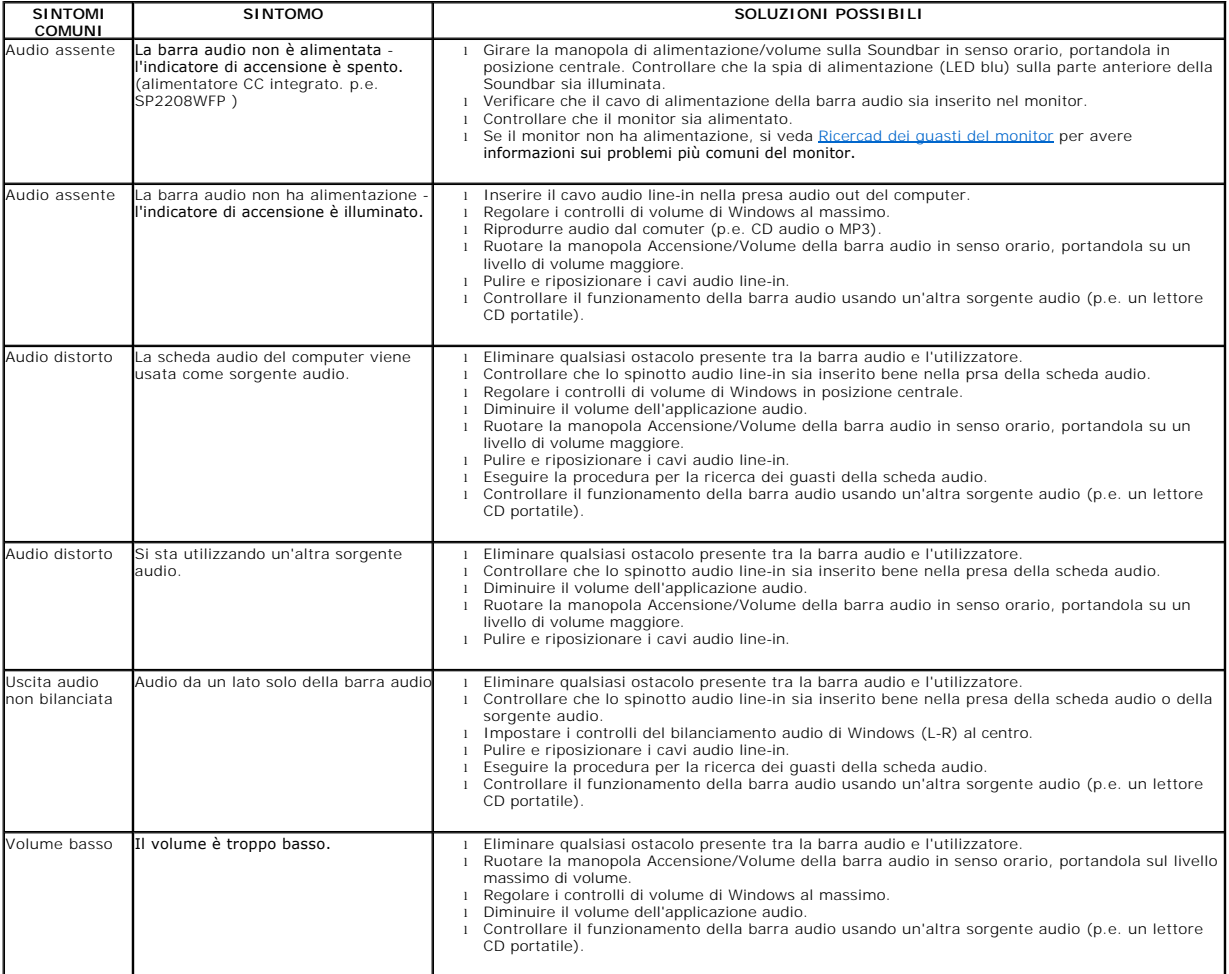

[Ritorna al sommario](file:///C:/data/Monitors/SP2208/it/ug/index.htm)